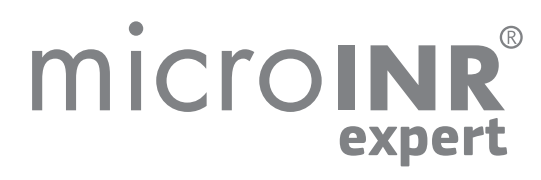

# INSTRUCCIONES DE USO

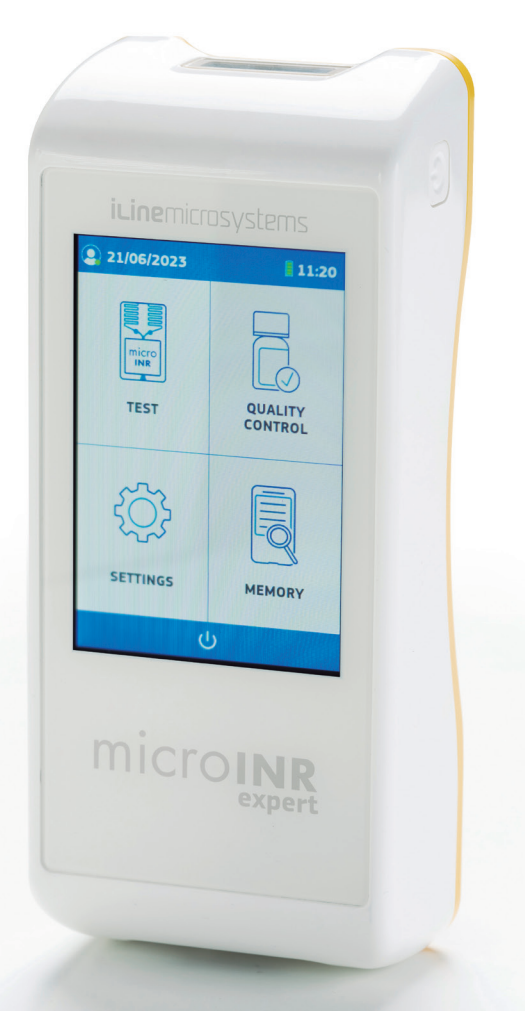

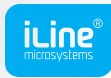

**friendly technology**

## INFORMACIÓN SOBRE PUBLICACIÓN

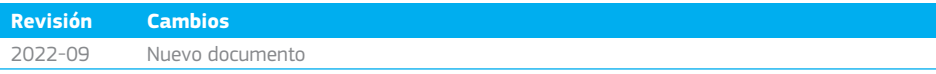

## microINR  $\circledR$ expert

## **Monitor microINR**®**Expert**

Para monitorizar el tratamiento anticoagulante oral con fármacos antagonistas de la vitamina K.

## **TABLA DE CONTENIDO**

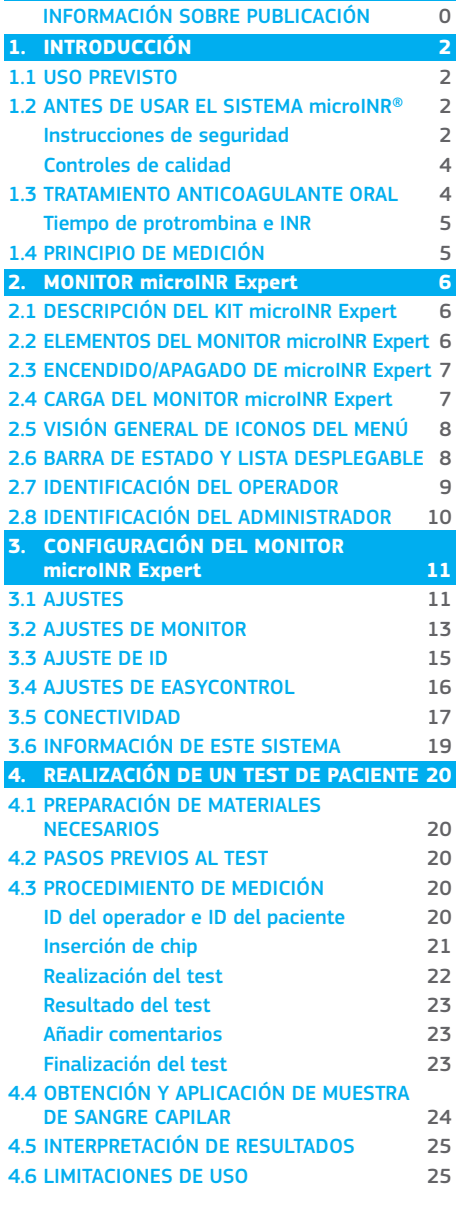

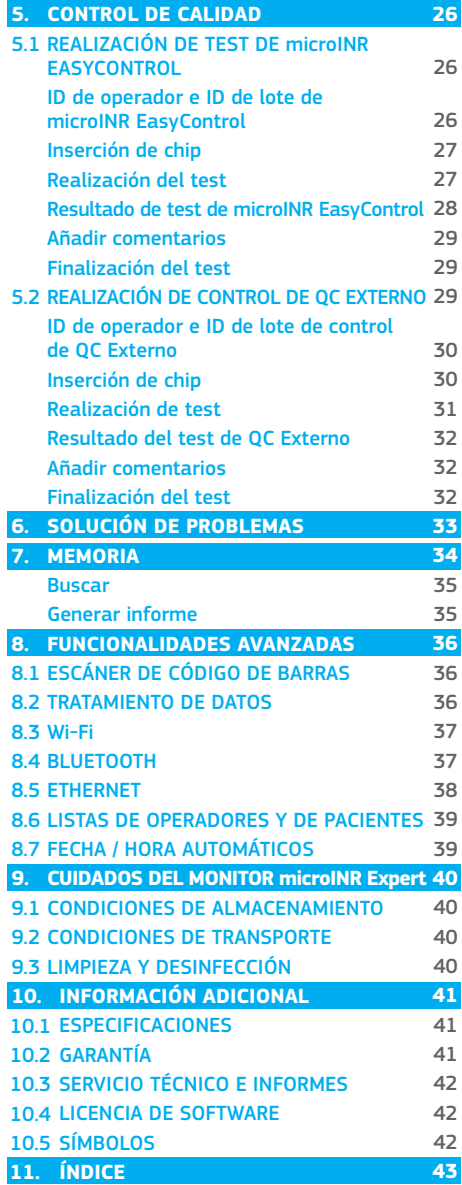

**5.**

**CONTROL DE CALIDAD**

## <span id="page-3-0"></span>**1. INTRODUCCIÓN**

### 1.1 USO PREVISTO

El sistema microINR (Expert), que consta del monitor microINR Expert y los Chips microINR, está diseñado para monitorizar el tratamiento anticoagulante oral (TAO) con fármacos antagonistas de la vitamina K. El sistema microINR (Expert) determina cuantitativamente el tiempo de protrombina (PT, por sus siglas en inglés) en unidades INR (índice internacional normalizado) a partir de sangre capilar recién extraída mediante punción digital.

El monitor microINR Expert es un dispositivo médico de diagnóstico *in vitro* destinado al uso por profesionales sanitarios con múltiples pacientes.

### 1.2 ANTES DE USAR EL SISTEMA microINR®

Estas instrucciones de uso le guiarán en el manejo y la utilización del monitor microINR Expert. Lea con detenimiento estas instrucciones y las instrucciones de uso de los Chips microINR antes de utilizar el dispositivo. Hay una memoria USB que contiene estas instrucciones en varios idiomas entre los elementos suministrados con el monitor.

Asegúrese también de leer las instrucciones de las lancetas desechables y/o del dispositivo de punción utilizados para obtener la muestra de sangre capilar. Estos productos no se suministran con el monitor microINR Expert.

El término "monitor microINR Expert" se refiere al dispositivo de lectura.

El término "Chips microINR" hace referencia a las tiras reactivas diseñadas para su uso exclusivo con los monitores microINR (monitores microINR, microINR Link y microINR Expert).

El sistema microINR (Expert) se refiere tanto al monitor microINR Expert como a las tiras reactivas (Chips microINR) y está destinado al uso como prueba diagnóstica en el lugar de asistencia al paciente y no para autocontrol.

Mantenga estas instrucciones en un lugar adecuado cerca del monitor microINR Expert y consúltelas si tiene alguna duda sobre el funcionamiento correcto del sistema.

El monitor microINR Expert está equipado con una pantalla táctil que muestra información e iconos sobre el uso del monitor y los resultados de los tests. Los usuarios pueden trabajar con esta pantalla táctil mientras llevan guantes de látex o nitrilo.

A lo largo de estas instrucciones, los nombres de las opciones en pantalla se muestran en negrita.

El monitor microINR Expert puede comunicarse con un sistema de gestión de datos (DMS) mediante tecnología inalámbrica (Wi-Fi o Bluetooth) o ethernet con cable a través del adaptador ethernet (disponible por separado). La función de tratamiento de datos puede variar dependiendo del sistema de gestión de datos (DMS) concreto. Póngase en contacto con su distribuidor local para obtener más información sobre DMS compatibles con el monitor y la configuración necesaria para la conexión.

Encontrará un índice de terminología al final de estas instrucciones de uso.

### Instrucciones de seguridad

En esta sección se describen los mensajes y la información relacionados con la seguridad del sistema y cómo se presentan en estas instrucciones de uso.

#### Advertencias generales de seguridad

En todo este documento encontrará advertencias de seguridad e información sobre el uso correcto del sistema microINR (Expert).

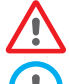

*Este símbolo de advertencia indica un riesgo potencial que podría causar la muerte, lesiones o daños al paciente o usuario si no se siguen estrictamente los procedimientos e instrucciones aquí recogidos.* 

*Este símbolo de precaución indica un peligro que podría dañar el equipo y provocar la pérdida de datos si no se siguen estrictamente los procedimientos e instrucciones aquí recogidos.* 

<span id="page-4-0"></span>*La información importante sobre el uso correcto del sistema que no afecta a la seguridad del paciente ni a la integridad del dispositivo se muestra sobre un fondo azul.*

#### Cualificación del usuario

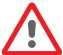

*Los usuarios del monitor de microINR Expert deben recibir una formación adecuada antes de utilizar el sistema.* 

#### Control del riesgo de infección con el sistema de test multipaciente

- Los usuarios deben usar guantes durante todo el proceso del test.
- Deberá utilizarse una lanceta o un dispositivo de punción nuevos para cada paciente.
- Los chips, lancetas y guantes usados pueden ser fuente de infección. Deséchelos de acuerdo con la normativa local para evitar infecciones.
- También cumpla las normas internas de higiene y seguridad de su centro.

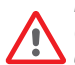

*Existe un riesgo potencial de infección. Los profesionales sanitarios que utilizan el sistema microINR (Expert) en múltiples pacientes deben tener en cuenta que todos los objetos que entran en contacto con la sangre humana son una posible fuente de infección.*

### Compatibilidad electromagnética y seguridad eléctrica

El monitor microINR Expert cumple los requisitos de compatibilidad electromagnética (EMC) según las normas IEC 61326-1 y 61326-2-6.

El monitor microINR Expert cumple los requisitos de seguridad eléctrica según las normas IEC 61010-1 e IEC 61010-2-101.

Cualquier dispositivo externo conectado al monitor debe cumplir los requisitos IEC61010, IEC62368 o la norma de producto final del componente correspondiente.

El monitor microINR Expert no debe utilizarse junto a otros equipos ni apilarse con ellos, y si debe apilarse o utilizarse de este modo, se deberá verificar el correcto funcionamiento en la configuración en la que se utilizará.

Emplee siempre los cables y accesorios suministrados por el fabricante. Otros cables y accesorios pueden afectar negativamente al rendimiento del EMC.

#### Evitar descargas eléctricas

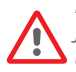

*No utilice cables, cargadores ni adaptadores de enchufe distintos de los suministrados por el fabricante. Si no sigue este requisito, puede dañar el monitor o dañarse a usted mismo. No utilice enchufes sueltos ni cables ni unidades de alimentación dañadas.*

#### Batería de iones de litio

El monitor microINR Expert contiene una batería interna de iones de litio. Cargue completamente la batería antes de utilizar el monitor por primera vez. El tiempo de carga recomendado es de aproximadamente 3,5 horas.

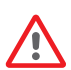

*No abra ni manipule el monitor. No perfore ni queme la batería.*

*No cambie la batería. La garantía del fabricante no cubrirá los monitores que se hayan abierto. La unidad debe enviarse al fabricante para la sustitución de la batería o las reparaciones del monitor.*

#### Pantalla táctil

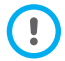

*La pantalla táctil está diseñada para utilizarse con el dedo incluso cuando se llevan guantes de látex o nitrilo. El uso de otros objetos podría dañar la pantalla.* 

#### Eliminación del monitor

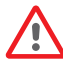

*El monitor debe desecharse según se indica en la normativa local y/o nacional aplicable. Tenga en cuenta que:*

<span id="page-5-0"></span>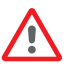

 *Los monitores utilizados podrían haber estado en contacto con la sangre y, por tanto, podrían ser una fuente de infección.*

*El monitor contiene baterías de iones de litio.*

El monitor debe eliminarse como se indica en la Directiva europea WEEE y/o en los requisitos locales de eliminación de residuos.

#### Condiciones de funcionamiento

Utilice el monitor según las siguientes directrices para asegurarse de que funciona correctamente:

- *Emplee el monitor únicamente a temperatura ambiente entre 15 ºC y 35 ºC.*
- *Utilice el monitor únicamente a una humedad relativa inferior al 80 % sin condensación.*
- *Coloque el monitor sobre una superficie plana y estable durante el test o sujételo en la mano y*
- *evite movimientos bruscos.*
- *Mantenga el monitor alejado de la luz solar directa durante el test.*
- *No agite ni deje caer el monitor. Póngase en contacto con su distribuidor si la frecuencia de los mensajes de error aumenta después de que el dispositivo se haya caído o haya sufrido un impacto.*
- *Utilice el monitor únicamente en entornos interiores con un grado de contaminación 2.*

### Controles de calidad

El sistema microINR (Expert) realiza controles de calidad automáticos en cada test.

#### Control de calidad electrónico

El monitor microINR Expert realiza comprobaciones automáticas de los componentes electrónicos, el nivel de energía de la batería y las condiciones de temperatura ambiente cuando se enciende el sistema.

#### Controles de calidad integrados e independientes

Los controles integrados proporcionan comprobaciones de control de calidad para cada Chip microINR utilizado con el monitor microINR Expert durante el testeo.

#### Nivel 1 – Pre-test

- Comprobación de la integridad del chip
- Comprobación de inserción adecuada
- Calibración automática del sistema y rechazo de chips caducados

#### Nivel 2 - Canal de medida

• Verificación analítica de la medida para el correcto tratamiento preanalítico de la muestra y los fallos en el procesamiento de la muestra durante el test.

#### Nivel 3 - Canal de control

• El canal de control proporciona tiempos de coagulación definidos. La fiabilidad del sistema está garantizada cuando el tiempo de coagulación de control está dentro de un intervalo predefinido.

#### Control líquido

iLine Microsystems proporciona un control líquido opcional (microINR EasyControl) para los sistemas microINR. Este control se proporciona para ayudar a cumplir con los requisitos reglamentarios aplicables a su centro. Póngase en contacto con su distribuidor local si desea adquirirlo.

### 1.3 TRATAMIENTO ANTICOAGUI ANTE ORAL

El tratamiento anticoagulante oral se prescribe a los pacientes para prevenir episodios tromboembólicos como trombosis venosa y embolia pulmonar o relacionados con fibrilación auricular o válvulas cardíacas artificiales.

El tratamiento implica la necesidad de monitorizar y ajustar periódicamente las dosis de cada paciente basándose en un análisis de sangre.

<span id="page-6-0"></span>Se define un intervalo terapéutico para cada paciente dependiendo de la causa por la que se requiere tratamiento anticoagulante oral. Esto significa que el resultado del test debe estar dentro de un intervalo determinado.

El profesional sanitario del paciente determinará el intervalo terapéutico (intervalo de INR) en función de su estado clínico.

### Tiempo de protrombina e INR

La actividad de los fármacos antagonistas de la vitamina K se monitoriza midiendo el tiempo de protrombina (PT) —el tiempo que tarda en formarse un coágulo de fibrina— en segundos. La tromboplastina se utiliza como reactivo para calcular el tiempo de protrombina (PT). Cabe esperar variaciones de los resultados del PT dependiendo de la naturaleza de este reactivo y del equipo empleado. Por consiguiente, la Organización Mundial de la Salud (OMS) recomendó un método de estandarización del sistema en 1977. Los valores del tiempo de protrombina se convierten en valores del INR (índice internacional normalizado) utilizando la siguiente ecuación:

$$
INR = \left(\frac{PT}{MNPT}\right)^{|SI|}
$$

donde PT es el tiempo de protrombina obtenido en el test, MNPT es el tiempo de protrombina medio normal e ISI el índice de sensibilidad internacional asociado a la tromboplastina. Los valores de los parámetros MNPT e ISI se toman de los estudios de calibración clínica.

*La actividad farmacológica de los anticoagulantes orales antagonistas de la vitamina K puede modificarse con otros fármacos. Por consiguiente, los pacientes solo deben tomar los medicamentos prescritos por un médico.*

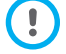

*Ciertas enfermedades hepáticas, trastornos tiroideos y otras enfermedades o afecciones y suplementos nutricionales, hierbas medicinales o cambios en la dieta pueden alterar la actividad terapéutica de los anticoagulantes orales y los resultados del INR.*

### 1.4 PRINCIPIO DE MEDICIÓN

La tecnología utilizada por el sistema microINR (Expert) se basa en la microfluídica del Chip microINR, que permite almacenar, dosificar, mover o mezclar pequeños volúmenes de líquidos para obtener una reacción química.

Los Chips microINR contienen dos canales, uno para la medición y otro para el control. A continuación se muestra una imagen del chip:

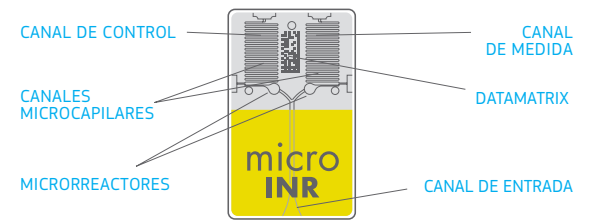

Cada canal consta de un microrreactor que contiene el reactivo y los microcapilares donde se determina el PT. El reactivo utilizado en el canal de medida contiene tromboplastina recombinante humana y el reactivo del canal de control contiene tromboplastina recombinante y factores de coagulación humanos para normalizar la sangre del paciente.

La sangre se aplica al chip a través del canal de entrada, que se divide en dos canales y se mezcla con los reactivos contenidos en cada microrreactor. La cascada de la coagulación se activa instantáneamente. Cuando la sangre se coagula, se produce un cambio en el comportamiento de su flujo. El monitor capta la posición de la muestra mediante un sistema MVS (Machine Vision System) y la posición se transforma matemáticamente en curvas de velocidad y aceleración a partir de las cuales se obtienen los valores de PT-INR.

### <span id="page-7-0"></span>Calibración

Cada lote de Chips microINR se ha calibrado frente a un lote de referencia de tromboplastina recombinante humana trazado a la tromboplastina de referencia internacional de la Organización Mundial de la Salud<sup>1</sup>.

Estos valores de calibración (ISI y MNPT) están codificados en el Datamatrix impreso de cada Chip microINR. Por tanto, cada test se calibra de forma automática e individual, eliminando así cualquier riesgo de error humano.

(1) Comité de expertos en estandarización biológica de la OMS. Informe cuarenta y ocho. Ginebra, Organización Mundial de la Salud, 1999 (serie de informes técnicos de la OMS n.º 889)

### **2. MONITOR microINR Expert**

### 2.1 DESCRIPCIÓN DEL KIT microINR Expert

El kit microINR Expert incluye:

- Monitor microINR Expert
- Cargador
- Adaptador de enchufe
- Cable USB-C
- Instrucciones de uso en inglés
- Memoria USB (contiene archivos PDF de las instrucciones de uso en otros idiomas)
- Estuche de transporte

*Las instrucciones de uso en inglés también están disponibles en la página web de iLine Microsystems S.L.: https://www.ilinemicrosystems.com.*

*Pueden facilitarse copias impresas de las instrucciones de uso en otros idiomas. Póngase en contacto con su distribuidor local para obtener más ayuda.*

*Los Chips microINR y el adaptador ethernet se venden por separado.*

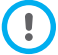

*Guarde y transporte el monitor siempre dentro de su estuche.*

### 2.2 ELEMENTOS DEL MONITOR microINR Expert

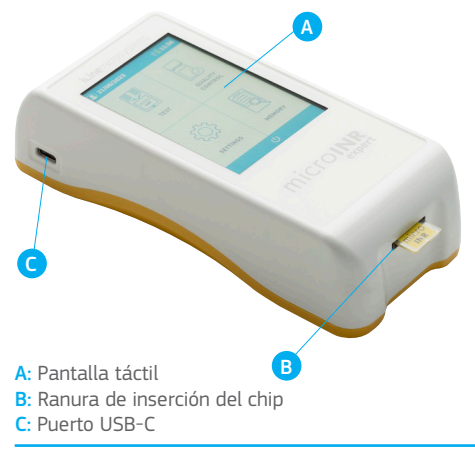

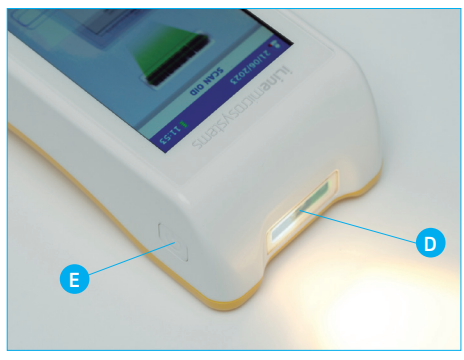

D: Escáner de código de barras E: Botón de encendido/apagado

## <span id="page-8-0"></span>2.3 ENCENDIDO/APAGADO DE microINR Expert

El monitor microINR Expert se puede activar pulsando el **botón de encendido** situado en la parte superior derecha del monitor o insertando un Chip microINR en la ranura de inserción.

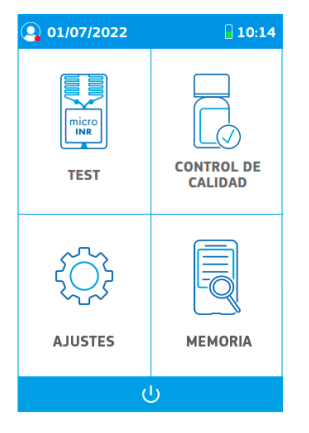

El monitor también puede encenderse conectándolo a la fuente de alimentación, al adaptador ethernet o a un ordenador a través del cable USB-C.

La pantalla de arranque aparece temporalmente cuando se enciende el monitor y se muestra el menú principal unos segundos después.

Pulse la **barra de apagado** situada en la parte inferior del menú principal para apagar el monitor después de su uso. Aparecerá un

mensaje para confirmar o cancelar el apagado.

El monitor se apagará si se pulsa el botón de encendido/ apagado durante un tiempo superior al habitual (10-15 segundos).

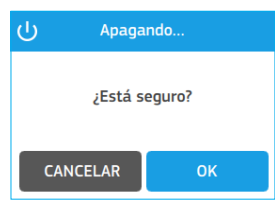

### 2.4 CARGA DEL MONITOR microINR Expert

El monitor utiliza una batería de iones de litio que se puede recargar, a través de la conexión USB-C situada en el lado izquierdo de la unidad, con la fuente de alimentación suministrada en el kit.

El tiempo de carga recomendado es de aproximadamente 3,5 horas.

El nivel de la batería se muestra en el icono de batería de la barra de estado situada en la parte superior de la pantalla. Este icono tiene cuatro segmentos, cada uno de los cuales representa aproximadamente 1/4 de la capacidad total de la batería.

El siguiente mensaje aparecerá en la pantalla cuando se agote la batería.

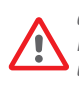

*No utilice cables, cargadores ni adaptadores de enchufe distintos de los suministrados por el fabricante. Si no sigue este requisito, puede dañar el monitor o dañarse a usted mismo. No utilice enchufes sueltos ni cables ni unidades de alimentación dañadas.*

El icono de carga de la batería se muestra en la barra de estado durante la carga.

Desconecte el monitor del cargador y el cargador del enchufe cuando la batería esté completamente cargada.

No se recomienda cargar el monitor conectándolo a un ordenador.

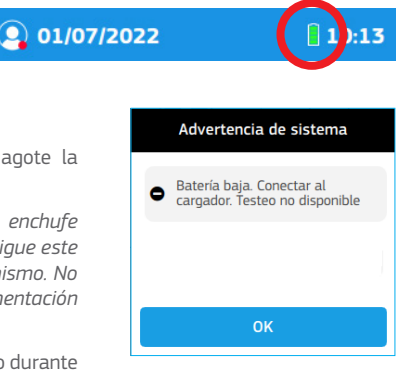

## <span id="page-9-0"></span>2.5 VISIÓN GENERAL DE ICONOS DEL MENÚ

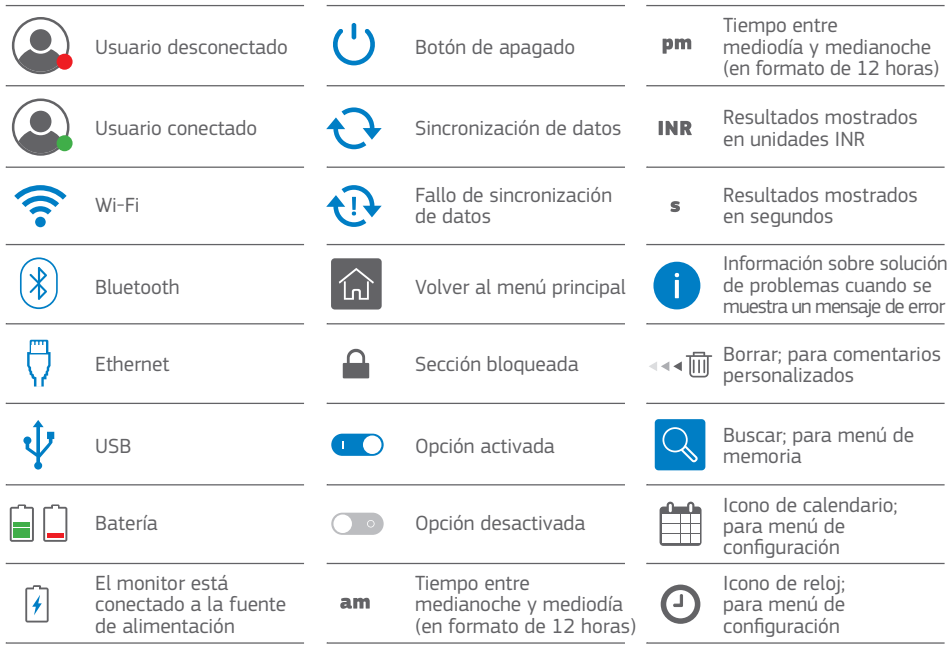

### 2.6 BARRA DE ESTADO Y LISTA DESPLEGABLE

#### Barra de estado

La barra de estado se encuentra en la parte superior de la mayoría de las pantallas y muestra la siguiente información:

- Operador o administrador conectado (verde) o desconectado (rojo)
- Fecha
- Wi-Fi, Ethernet, Bluetooth, USB y/o sincronización
- Icono de batería
- Hora

#### Menú desplegable

El menú desplegable solo puede visualizarse pulsando la barra de estado del menú principal. El menú desplegable muestra la identificación del operador/administrador si un usuario está conectado y activa el inicio o cierre de sesión del operador/administrador.

Las comunicaciones configuradas disponibles también se muestran con el icono asociado en azul (o en gris si no están configuradas).

Pulse de nuevo la barra de estado para volver al menú principal.

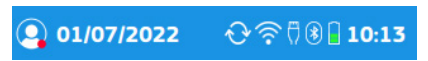

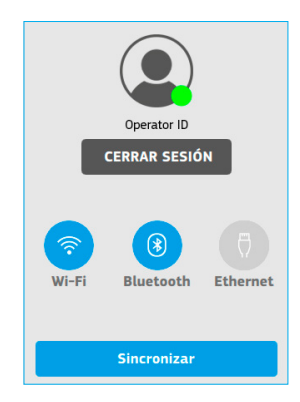

## <span id="page-10-0"></span>2.7 IDENTIFICACIÓN DEL OPERADOR

El usuario que realice los tests puede iniciar sesión a través del menú desplegable o al empezar un test de paciente o de QC, dependiendo de la configuración del monitor (véase la sección 3.3).

**1.** Pulse la **barra de estado** del menú principal y, luego, el botón **Iniciar sesión** para realizar el inicio de sesión a través del menú desplegable.

Seleccione **Operador** en la sección de Tipo de usuario para que la opción quede destacada (en negrita y con una marca de verificación) y, luego, pulse el cuadro de entrada de texto **Introducir ID**.

Introduzca la identificación por medio del escáner del código de barras pulsando el botón **Escanear OID** si hay un código de barras válido disponible. La identificación también puede introducirse manualmente con el teclado pulsando el botón **OID manual**.

Coloque el código de barras a una distancia adecuada en función de su tamaño para permitir el escaneo. El monitor emitirá una señal acústica (siempre que se encuentre activada) una vez leído correctamente el código de barras. La información del código de barras aparecerá en el campo Su ID de operador. El escáner se apagará después de 5 segundos si no se escanea el código de barras (el monitor emite una señal acústica y aparece un error de lectura o un mensaje de tiempo agotado).

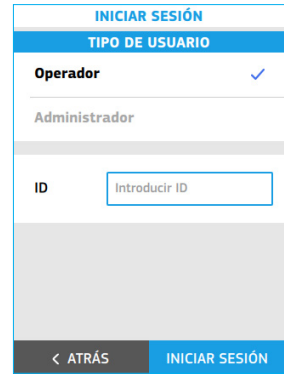

Verifique y **confirme** el ID del operador o pulse **Atrás** para reiniciar el proceso de identificación del operador.

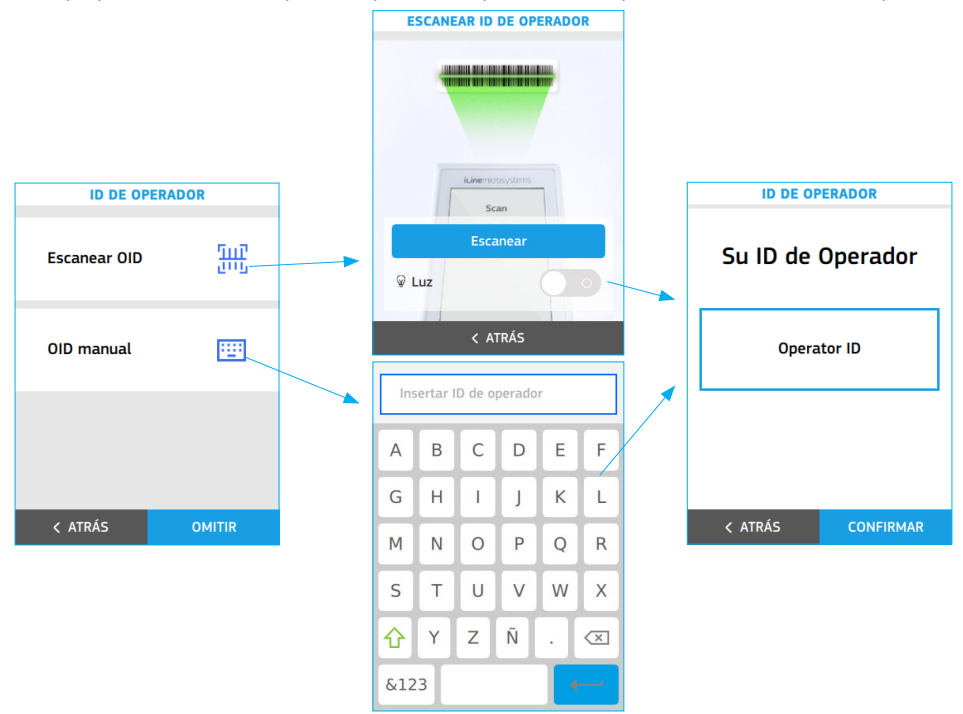

El icono de usuario cambia a verde en la barra de estado una vez que se ha identificado un operador. La identificación del operador aparecerá en el menú desplegable.

Pulse el botón **Cerrar sesión** del menú desplegable y reinicie el proceso de identificación del operador si otro operador tiene intención de utilizar el monitor.

Cada vez que se apague el monitor, se cerrará automáticamente la sesión del operador identificado.

<span id="page-11-0"></span>**2.** Dependiendo de la configuración del monitor (véase la sección 3.3), cuando se inicia un test de paciente o de QC, el monitor muestra automáticamente las opciones de identificación de inicio de sesión del operador a través del escáner de código de barras y la opción manual con el teclado.

Introduzca la identificación a través del escáner del código de barras si hay un código de barras válido disponible pulsando el botón Escanear OID. La identificación también puede introducirse manualmente con el teclado pulsando el botón OID manual.

Verifique y **confirme** el ID del operador introducido o pulse **Atrás** para reiniciar el proceso de identificación del operador.

El icono de usuario cambia a verde en la barra de estado y el monitor continúa con la identificación del paciente (dependiendo de la configuración descrita en la sección 3.3) o con la identificación del material de QC una vez identificado un operador.

Pulse el botón **Cerrar sesión** del menú desplegable y reinicie el proceso de identificación del operador si otro operador tiene intención de utilizar el monitor.

Cada vez que se apague el monitor, se cerrará automáticamente la sesión del operador identificado.

### 2.8 IDENTIFICACIÓN DEL ADMINISTRADOR

El administrador tiene credenciales especiales para acceder al monitor o cambiar ciertos ajustes, y es la única persona que puede hacerlo. Los menús de testeo (tests y control de calidad) se desactivan cuando el administrador se conecta.

Pulse el botón **Iniciar sesión** del menú desplegable para introducir la identificación del administrador.

Seleccione **Administrador** en la sección de Tipo de usuario para que la opción quede destacada (en negrita y con una marca de verificación) y, a continuación, pulse la contraseña en el cuadro de entrada de texto **Introducir contraseña**.

#### *Contraseña por defecto: iline*

*El administrador puede cambiar esta contraseña (véase la sección 3.3). Se recomienda cambiar la contraseña de administrador predefinida como medida de seguridad.* 

Introduzca la contraseña adecuada utilizando el teclado y confirme la identificación del administrador pulsando el botón **Iniciar sesión**.

El icono de usuario cambia a verde en la barra de estado una vez que se ha identificado al administrador. La identificación del administrador aparecerá en el menú desplegable.

Para cerrar la sesión como administrador, pulse simplemente el botón **Cerrar sesión** del menú desplegable. Si el monitor está apagado, se cerrará automáticamente la sesión del administrador.

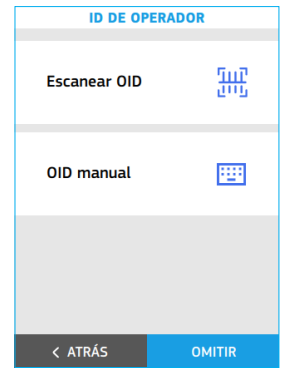

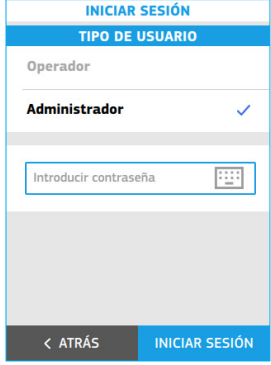

## <span id="page-12-0"></span> **3. CONFIGURACIÓN DEL MONITOR microINR Expert**

### 3.1 AJUSTES

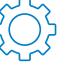

Los ajustes de microINR Expert se pueden personalizar a través de la opción **Ajustes** ubicada en el menú principal.

Algunas de las opciones de configuración solo pueden ser introducidas o modificadas por el administrador. Si el administrador no está conectado, estas opciones se destacarán claramente en gris con un símbolo de candado.

Las siguientes tablas muestran todas las opciones de configuración a las que se puede acceder en el monitor.

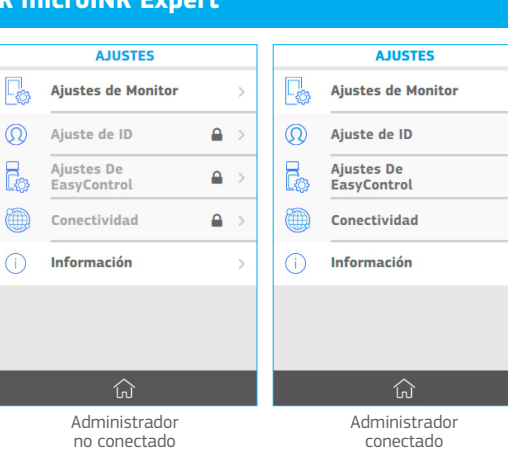

 $\overline{\phantom{a}}$ 

 $\mathbf{A}$ 

 $\overline{\phantom{a}}$ 

 $\overline{\phantom{a}}$ 

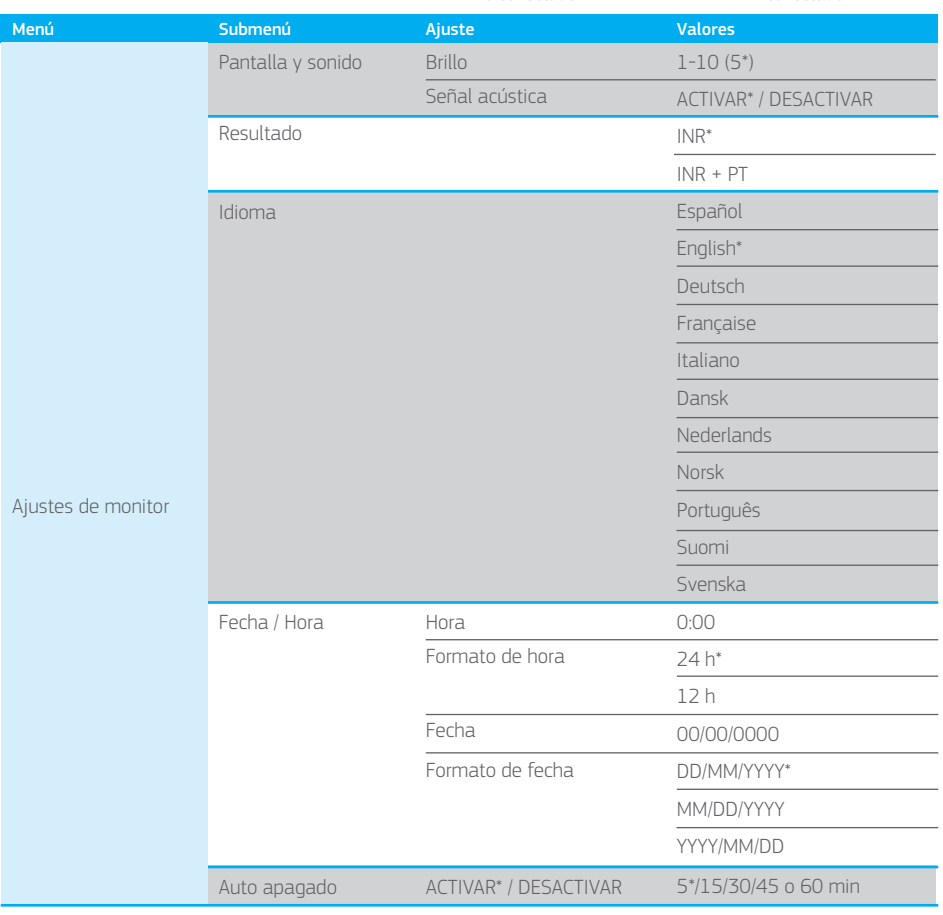

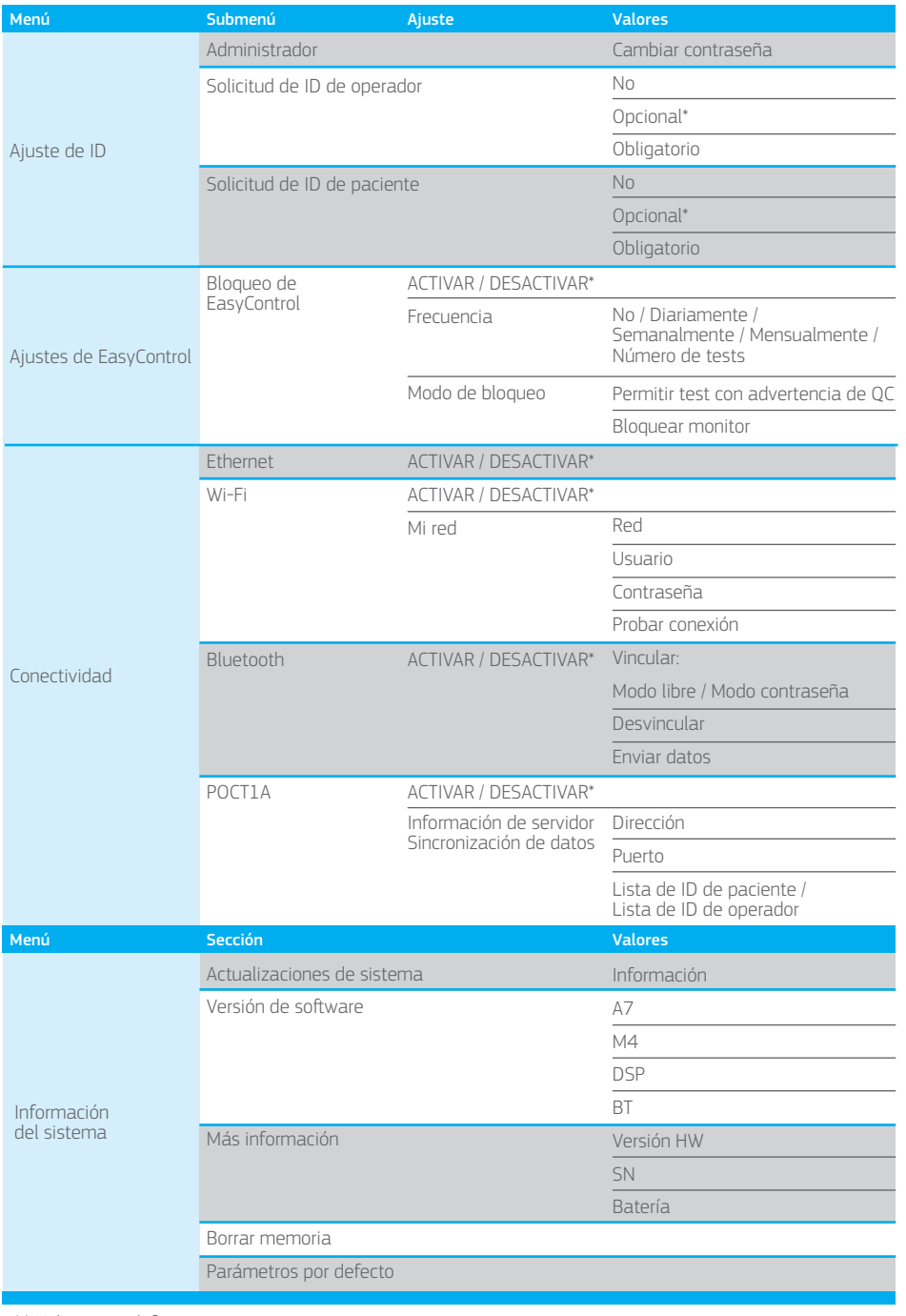

(\*) Valores por defecto.

### <span id="page-14-0"></span>3.2 AJUSTES DEL MONITOR

Pulse **Ajustes** en el menú principal.

Pulse **Ajustes de monitor** para acceder a la configuración del monitor.

Algunas de las opciones de configuración del monitor solo pueden ser introducidas o modificadas por el administrador. Si el administrador no está conectado, estas opciones se destacarán claramente en gris con un símbolo de candado

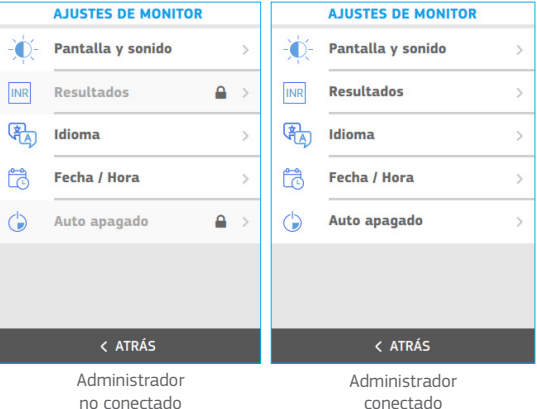

## no conectado

#### PANTALLA y SONIDO

El área de configuración de **Pantalla y sonido** contiene la opción para cambiar el brillo y permite activar o desactivar la función de señal acústica.

Ajuste el brillo de la pantalla moviendo el deslizador de 01 a 10. Este parámetro se establece en 05 por defecto.

Active o desactive la función de señal acústica deslizando el botón de **ACTIVAR/DESACTIVAR**. Este parámetro está activado por defecto.

*Cuando la función de señal acústica está activada, el monitor emitirá una señal acústica en los siguientes casos:*

- *El proceso de calentamiento del chip está completo y se requiere la aplicación de muestras.*
- *Muestra detectada.*
- *Se ha producido un error.*
- *Se ha escaneado un código de barras.*
- *Error de análisis o tiempo agotado del escáner.*

*Se recomienda mantener la señal acústica activada en todo momento.*

Pulse **Confirmar** para guardar esta configuración o pulse **Atrás** para volver a la pantalla anterior sin guardar los cambios.

#### **RESULTADOS**

El área de configuración de **Resultados** contiene las opciones para seleccionar la(s) unidad(es) en las que se mostrará el resultado del paciente. Este ajuste debe ser configurado por el administrador del monitor (el administrador debe estar conectado).

- INR: solo se mostrarán los resultados en unidades INR.
- INR + PT: se mostrarán los resultados en unidades INR y los valores PT en segundos.

La configuración de la unidad de medida seleccionada se destaca en negrita y con una marca de verificación. La configuración por defecto es INR.

Pulse cualquier opción para seleccionar la(s) unidad(es) de medida preferidas.

Pulse **Confirmar** para guardar este ajuste o **Atrás** para volver a la pantalla anterior sin guardar los cambios.

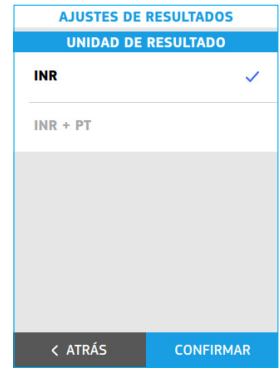

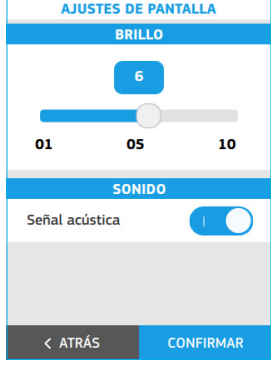

#### <span id="page-15-0"></span>IDIOMA

Utilice esta configuración para seleccionar el **idioma** del monitor.

El idioma seleccionado se destaca en negrita y con una marca de verificación. La configuración por defecto es inglés.

Pulse el idioma seleccionado en la pantalla. Pulse **Confirmar** para guardar este ajuste o **Atrás** para volver a la pantalla anterior sin guardar los cambios. Los siguientes idiomas están disponibles en el monitor:

- Español
- English
- Deutsch
- Français
- Italiano
- Dansk
- Nederlands
- Norsk
- Português
- Suomi
- Svenska

### FECHA / HORA

Utilice esta configuración para ajustar la **fecha/hora**.

#### Fecha

Pulse el **icono de calendario** para establecer manualmente la fecha.

Seleccione la fecha moviendo las ruedas hasta la fecha actual.

El formato de fecha seleccionado se destaca con una marca de verificación. Este parámetro se establece como DD/MM/YYYY por defecto.

Pulse el formato de fecha seleccionado en la pantalla:

- MM/DD/YYYY: Mes/Día/Año, por ejemplo, 09/29/2022
- DD/MM/YYYY: Día/Mes/Año, por ejemplo, 29/09/2022
- YYYY/MM/DD: Año/Mes/Día, por ejemplo, 2022/09/29

#### Hora

Pulse el **icono de reloj** para establecer manualmente la hora.

Seleccione la hora moviendo las ruedas hasta la hora deseada. Los elementos de visualización de la hora dependen del formato de hora seleccionado.

El ajuste de formato de hora seleccionado se destaca con una marca de verificación. Este parámetro se establece como 24 horas por defecto.

Pulse el formato de tiempo seleccionado en la pantalla:

- 12 h: la opción am/pm está disponible con las horas y los minutos. Por ejemplo, 02:30 pm
- 24 h: la opción am/pm no está disponible. Por ejemplo, 14:30

Pulse **Confirmar** para guardar estos ajustes o pulse **Atrás** para volver a la pantalla anterior sin guardar los cambios.

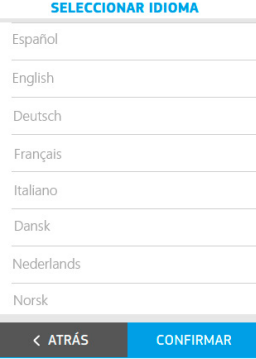

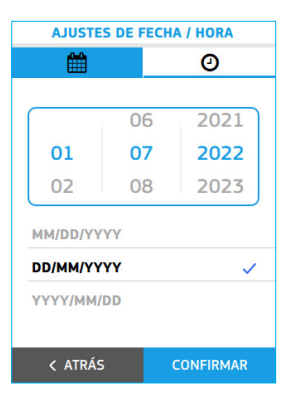

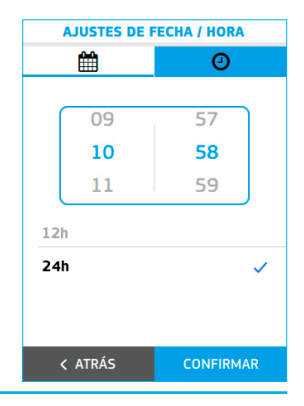

#### <span id="page-16-0"></span>AUTO APAGADO

El monitor puede establecerse para apagarse automáticamente después de un período de inactividad configurable, siempre que no haya ningún proceso interno en curso. La función de auto apagado está activa incluso cuando se está cargando el monitor.

Esta función ayuda a ahorrar energía y prolongar la duración de la batería. El administrador debe configurar este ajuste (debe estar conectado).

La función de apagado automático se activa tras un período de inactividad de 5 minutos por defecto.

Pulse **Auto apagado** para ajustar esta opción.

Seleccione el período de inactividad. Se destaca en negrita y con una marca de verificación.

- 5 min
- 15 min
- 30 min
- 45 min
- 60 min

Pulse **Confirmar** para guardar esta configuración o pulse **Atrás** para volver a la pantalla anterior sin guardar el cambio.

### 3.3 AJUSTE DE ID

El menú Ajuste de ID (identificación) se utiliza para definir los ajustes de la administración del operador y del

paciente y para cambiar la contraseña del administrador. El administrador debe configurar estos ajustes (debe estar conectado).

Con el monitor microINR Expert se utilizan tres tipos de perfiles de usuario:

**Administrador:** el administrador tiene credenciales especiales para especificar los ajustes del monitor configurables y es el único que puede introducir y cambiar estos ajustes. Los menús de testeo (tests y control de calidad) se desactivan cuando el administrador se conecta.

**Operador:** se asigna un ID de operador (OID) a los profesionales sanitarios que utilizan el monitor para realizar tests.

**Paciente:** el ID de paciente (PID) se asigna a la persona cuyos resultados del test se están registrando.

El monitor puede restringir su uso a operadores específicos o a un grupo de usuarios predefinido. En este caso, un sistema de gestión de datos (DMS) debe transferir una lista de operadores creada externamente al monitor. Encontrará más detalles en la sección 8.6 de estas instrucciones.

Las listas de pacientes también pueden crearse externamente y transferirse al monitor mediante un DMS, lo que limita la realización del test a los pacientes identificados en dicha lista. Encontrará más detalles en la sección 8.6 de estas instrucciones.

Pulse **Ajustes** en el menú principal para definir los ajustes de administración de ID.

A continuación, pulse **Ajuste de ID** para abrir los tres tipos de ID:

#### **Administrador:**

El monitor tiene una contraseña predefinida para el administrador por defecto. El administrador del sistema puede cambiar esta contraseña. Se recomienda cambiar la contraseña de administrador predefinida como medida de seguridad.

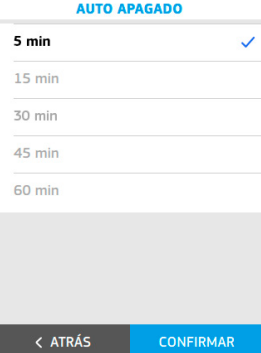

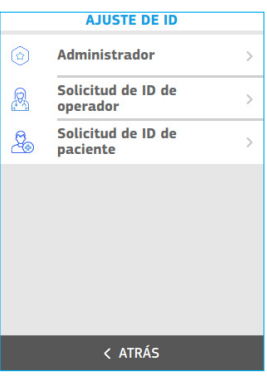

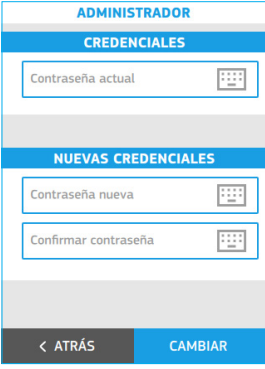

<span id="page-17-0"></span>Seleccione el menú principal y pulse la **barra de estado** para iniciar sesión como administrador en microINR Expert. Siga los pasos indicados en la sección 2.8.

Pulse **Cambiar** para guardar estos ajustes o pulse **Atrás** para volver a la pantalla anterior sin guardar los cambios.

#### **Configuración de ID de operador (OID):**

Pulse una de las opciones de **solicitud de ID de operador** en pantalla:

- **No:** el monitor no solicita la identificación del operador cuando se inicia un test de paciente o de QC.
- **Opcional:** el monitor solicita una identificación del operador cuando se inicia un test de paciente o de QC y si el operador no ha iniciado sesión previamente, pero esta solicitud puede omitirse.
- **Obligatorio:** el monitor fuerza la identificación del operador cuando se inicia un test de paciente o de QC y si el operador no ha iniciado sesión previamente.

La opción seleccionada se destaca en negrita y con una marca de verificación. Esta configuración es opcional por defecto.

Pulse **Confirmar** para guardar esta configuración o pulse **Atrás** para volver a la pantalla anterior sin guardar los cambios.

#### **Configuración de ID de paciente (PID):**

Pulse una de las opciones de **solicitud de ID del paciente** en pantalla:

- **No:** el monitor no solicita la identificación del paciente cuando se inicia un test de paciente.
- **Opcional:** el monitor solicita la identificación del paciente cuando se inicia un test de paciente, pero esta solicitud puede omitirse.
- **Obligatorio:** el monitor fuerza la identificación del paciente cuando se inicia un test de paciente.

La opción seleccionada se destaca en negrita y con una marca de verificación. Esta configuración es opcional por defecto.

Pulse **Confirmar** para guardar esta configuración o pulse **Atrás** para volver a la pantalla anterior sin guardar los cambios.

### 3.4 AJUSTES DE EASYCONTROL

El menú Ajustes de EasyControl contiene opciones para su configuración. Estos ajustes permiten ejecutar los tests de control líquido opcionales en función de un tiempo deseado.

Esta opción está inactiva por defecto.

El administrador debe configurar estos ajustes (debe estar conectado).

#### **Bloqueo, frecuencia y modo de bloqueo**

Pulse **Ajustes** en el menú principal para definir los ajustes de EasyControl. Luego, pulse **Ajustes de EasyControl**.

Deslice el botón de **ACTIVAR/DESACTIVAR** para activar el bloqueo de **EasyControl** 

A continuación, defina la **frecuencia** para el sistema microINR EasyControl. Pulse la frecuencia seleccionada en la pantalla y se abrirá una nueva ventana:

• No: el monitor solo se bloqueará en caso de obtener un resultado incorrecto de EasyControl.

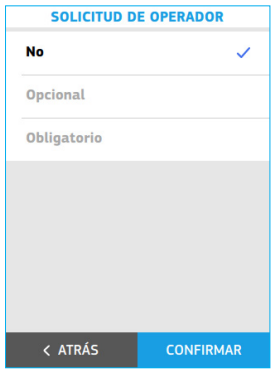

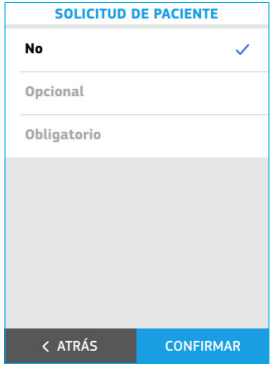

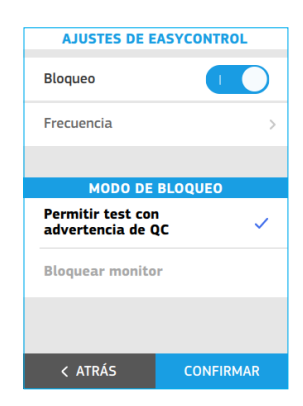

- <span id="page-18-0"></span>• Diario
- Semanal
- Mensual
- Número de tests: de 1 a 2000 tests.

Se pueden configurar varias opciones de acuerdo con la siguiente descripción siempre que la opción de bloqueo esté activa y el test de microINR EasyControl no se realice correctamente o el resultado esté fuera del intervalo de aceptación:

- **Permitir test con advertencia de QC:** los operadores pueden realizar tests aunque el test de QC no sea correcto. Sin embargo, dicha advertencia se mostrará junto con el resultado del test.
- **Bloquear monitor:** un test de microINR EasyControl debe ser correcto antes de poder realizar un nuevo test.

La opción seleccionada se destaca en negrita y con una marca de verificación.

Pulse **Confirmar** para guardar estos ajustes o pulse **Atrás** para volver a la pantalla anterior sin guardar los cambios.

*Se debe realizar un test de microINR EasyControl para iniciar la frecuencia de testeo seleccionada.*

### 3.5 CONECTIVIDAD

Las opciones de transferencia de datos con dispositivos externos se pueden configurar en el menú Conectividad. El monitor puede conectarse a un ordenador o sistema host (DMS) a través de varios canales. La función de tratamiento de datos puede variar dependiendo del sistema de gestión de datos (DMS) concreto. Póngase en contacto con su distribuidor local para obtener más información sobre DMS compatibles con el monitor y la configuración necesaria para la conexión.

El administrador debe configurar estos ajustes de conectividad (tiene que estar conectado). Consulte la sección 8.2 de estas instrucciones para obtener más información sobre el tratamiento de los datos del monitor y las características de conectividad.

Pulse **Ajustes** en el menú principal y, después, **Conectividad** para definir la conectividad del sistema.

Hay cuatro opciones entre las que elegir:

**Ethernet:** active Ethernet deslizando el botón de **ACTIVAR/DESACTIVAR**.

*El monitor debe conectarse al adaptador ethernet (disponible por separado) para comunicarse con un sistema de gestión de datos (DMS) a través de Ethernet.*

También es necesario configurar los ajustes de POCT1A para la comunicación con un DMS a través de Ethernet.

**Wi-Fi:** el monitor microINR Expert puede comunicar y transferir resultados a un DMS mediante una Wi-Fi a una red de área local inalámbrica (WLAN) específica del punto de acceso (AP). El monitor reconoce la configuración existente del protocolo AP WLAN (802.11b, 802.11g u 802.11n) y transmite automáticamente los datos mediante el protocolo de comunicación POCT1-2A.

Active la Wi-Fi deslizando el botón **ACTIVAR/DESACTIVAR** para establecer los ajustes de la Wi-Fi y conectarla a una WLAN específica.

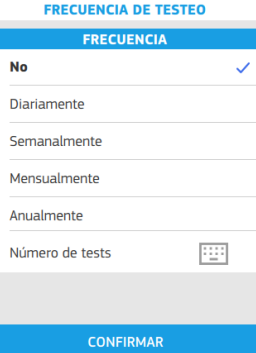

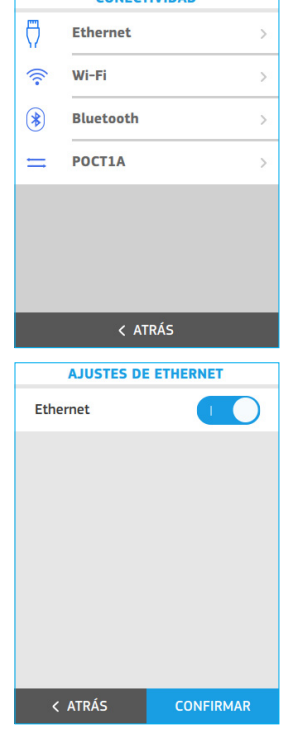

CONFETIVIDAD

Г

<span id="page-19-0"></span>Luego complete los detalles de la red:

- SSID: pulse el cuadro de entrada de texto para escribir el nombre de la red utilizando el teclado.
- Usuario: pulse el cuadro de entrada de texto para escribir el nombre de usuario utilizando el teclado.
- Contraseña: pulse el cuadro de entrada de texto para escribir la contraseña de red utilizando el teclado.

Es posible que los datos del nombre de usuario y de la contraseña no sean necesarios. En este caso, deje el campo en blanco.

Se puede ejecutar **Probar conexión** para verificar la comunicación adecuada con la WLAN una vez introducidos todos los datos de la red.

Pulse **Confirmar** para guardar estos ajustes o pulse **Atrás** para volver a la pantalla anterior sin guardar los cambios.

También es necesario configurar los ajustes de POCT1A para poder comunicarse vía Wi-Fi con un DMS.

**Bluetooth:** el monitor microINR Expert puede comunicarse y transferir resultados a un DMS u otros dispositivos electrónicos (aplicaciones adecuadas para smartphone/tablet) a través de una conexión Bluetooth inalámbrica.

Active Bluetooth en el monitor deslizando el botón **ACTIVAR/DESACTIVAR** para establecer los ajustes de Bluetooth.

Cuando Bluetooth está en el monitor, se puede vincular con un dispositivo compatible en dos modos configurables:

- Modo libre: siga las instrucciones de la aplicación para smartphone/ tablet o el software compatible para vincular el monitor.
- Modo contraseña: el monitor microINR Expert muestra una contraseña de 6 dígitos. Escriba la contraseña en el dispositivo compatible y siga las instrucciones del software o la aplicación.

La opción seleccionada se destaca en negrita y con una marca de verificación.

A continuación, complete el proceso de conexión pulsando el botón **Vincular** para llevar a cabo la vinculación del monitor con un dispositivo

compatible. El monitor microINR Expert solo puede vincularse con un dispositivo cada vez.

Las opciones **Desvincular** y **Enviar datos** estarán disponibles una vez emparejado el monitor:

- Desvincular: pulse esta opción para desvincular el monitor del dispositivo conectado.
- Enviar datos: pulse esta opción para enviar todos los resultados obtenidos con el Bluetooth activado.

Pulse **Confirmar** para guardar estos ajustes o **Atrás** para volver a la pantalla anterior sin guardar los cambios.

*Tenga en cuenta que el monitor solo podrá transmitir resultados por Bluetooth si se han obtenido con el ajuste de Bluetooth activado. Si se obtienen resultados con el Bluetooth desactivado, no se pueden enviar posteriormente por Bluetooth.*

**POCT1A:** el monitor microINR Expert admite el intercambio de datos mediante la norma POCT1A a través de Wi-Fi o Ethernet.

Introduzca los datos de información del servidor para configurar los ajustes de POCT1A:

- Dirección: pulse el cuadro de entrada de texto para escribir la dirección del servidor utilizando el teclado.
- Puerto: pulse el cuadro de entrada de texto para escribir el puerto del servidor utilizando el teclado.

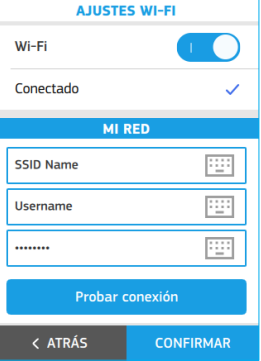

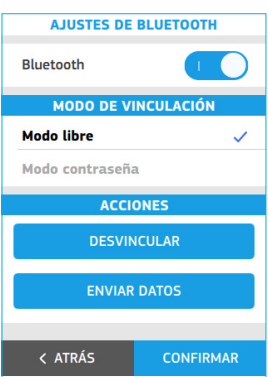

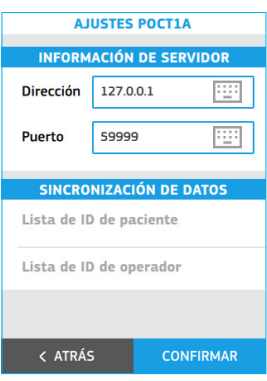

<span id="page-20-0"></span>El monitor también puede recibir una lista de operadores y/o pacientes de un DMS.

Seleccione la **Lista de operadores** y/o la **Lista de pacientes** para activar estas opciones. Las opciones seleccionadas se destacan en negrita y con una marca de verificación. Consulte la sección 8.6 para obtener más información sobre esta función.

Pulse **Confirmar** para guardar estos ajustes o pulse **Atrás** para volver a la pantalla anterior sin guardar los cambios.

### 3.6 INFORMACIÓN DE ESTE SISTEMA

En esta sección encontrará información sobre el monitor, como datos de software y de hardware.

Pulse **Ajustes** y, luego, **Información** para acceder a esta información.

Hay varias secciones en la pantalla Información:

- Actualizaciones de sistema: pulse esta opción para llevar a cabo una actualización del software del monitor. Esta opción solo puede ejecutarla el administrador.
- Versión de software: información sobre las versiones del software de la placa electrónica del monitor.
- Más información: datos de la versión del hardware, del número de serie (SN) y de la capacidad de la batería.

El administrador del sistema puede borrar la memoria y restaurar los parámetros por defecto del monitor.

**Borrar memoria:** pulse esta opción para borrar todos los resultados del monitor (resultados de paciente y de QC).

**Parámetros por defecto:** pulse esta opción para restaurar los parámetros por defecto del monitor. Se borrarán todas las configuraciones existentes y el monitor recuperará su configuración inicial (excepto la contraseña de administrador si se ha cambiado).

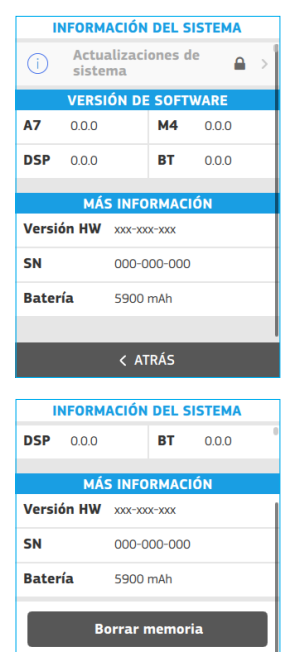

Parámetros por defecto

< ATRÁS

## **4. REALIZACIÓN DE UN TEST DE PACIENTE**

### 4.1 PREPARACIÓN DE MATERIALES NECESARIOS

- Monitor microINR Expert
- Chips microINR\*
- Material para punción digital, como lancetas desechables\*
- Medios para limpiar la piel\*
- \* Estos productos no se suministran con el monitor microINR Expert.

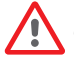

*Utilice siempre dispositivos de punción o lancetas con marcado CE y siga las instrucciones del fabricante.*

### 4.2 PASOS PREVIOS AL TEST

Compruebe la información del estado del sistema antes de realizar un test con microINR Expert:

- Compruebe el nivel de la batería. Consulte la sección 2.4 de estas instrucciones para obtener información relacionada con la batería.
- Asegúrese de que la hora y la fecha estén configuradas correctamente. Consulte la sección 3.2 para cambiar la hora y la fecha si es necesario.

Dependiendo de la configuración del monitor, es posible que se necesiten pasos adicionales antes de realizar un test:

- Bloqueos del monitor: la opción Test del menú principal puede no estar disponible si se establece un bloqueo de EasyControl. Consulte la sección 3.4 de estas instrucciones para la configuración del bloqueo. Se requiere un test de EasyControl válido (consulte la sección 5 si se va a realizar un test de QC) para que la opción de testeo vuelva a estar disponible.
- Identificación del operador: el monitor puede requerir un ID de operador. Consulte los ajustes necesarios en la sección 3.3 de estas instrucciones.

### 4.3 PROCEDIMIENTO DE MEDICIÓN

Pulse la opción **Test** del menú principal para realizar un test.

El monitor muestra la información visualmente y emite señales acústicas (si están activadas) para guiar al usuario por todo el proceso del test.

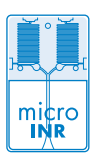

### ID del operador e ID del paciente

El usuario que realiza el test puede iniciar sesión a través del menú desplegable o al empezar un test de paciente en función de la configuración del monitor (véase la sección 3.3). Sin embargo, este paso puede omitirse si un operador no se ha registrado previamente y el ID de operador está configurado como opcional.

Siga los pasos de la pantalla como se indica en la sección 2.7 para introducir el ID de operador.

El monitor también solicitará un ID de paciente, pero se puede seguir con el siguiente paso si esta opción está configurada como opcional.

Si es necesario, se puede introducir el ID de paciente pulsando el botón **Escanear PID** para utilizar el escáner del código de barras. La identificación también puede introducirse manualmente con el teclado pulsando el botón **PID manual**.

Coloque el código de barras a una distancia adecuada para permitir el escaneo. El monitor emitirá una señal acústica (si está activada) una vez leído correctamente el código de barras. La información del código de barras aparece en el campo ID de paciente. El escáner se apagará después de 5 segundos si no se escanea el código de barras (el monitor emite una señal acústica y aparece un error de lectura o un mensaje de tiempo de espera).

Verifique y **confirme** el ID de paciente introducido o pulse **Atrás** para reiniciar el proceso de identificación del paciente.

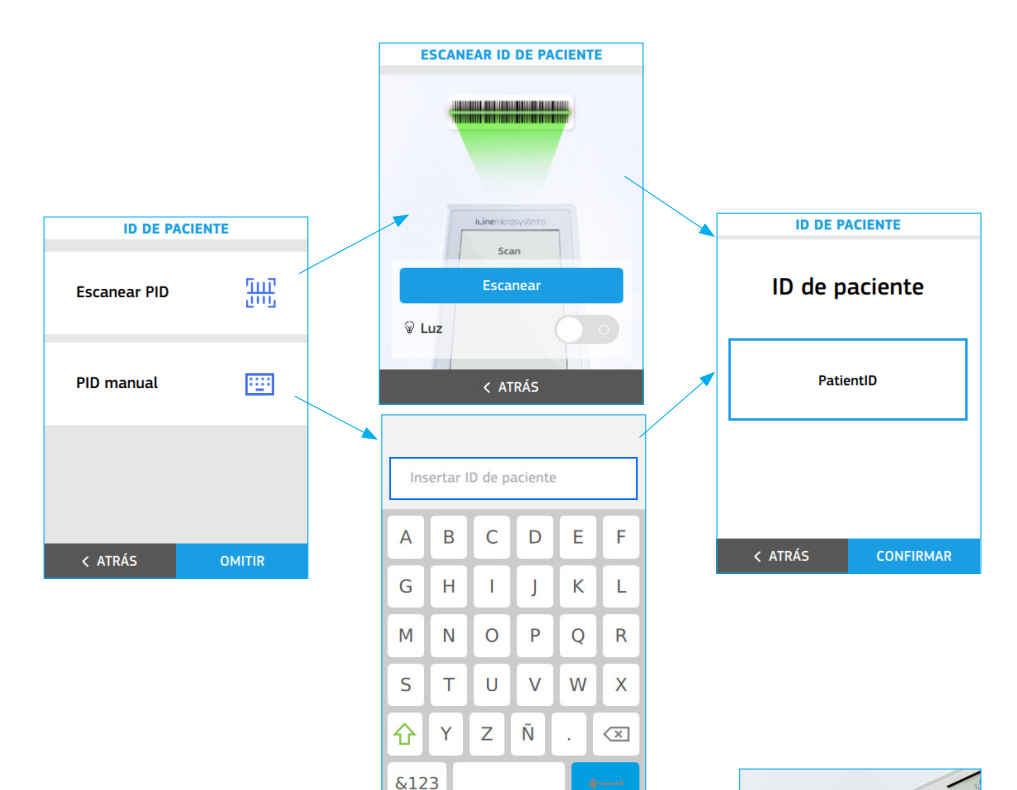

### Inserción de chip

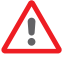

*Compruebe la fecha de caducidad y las condiciones de almacenamiento del chip antes de realizar el test.*

Abra la bolsa y retire el chip del envase.

Sujete el chip por la parte amarilla de modo que el logotipo "microINR" quede mirando hacia arriba.

Cuando aparezca el mensaje "Inserte Chip microINR", inserte el chip en la ranura y empújelo hacia adentro.

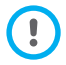

*En caso de que ya se haya insertado un chip, el monitor le pedirá que lo vuelva a insertar.* 

Cuando se inserte el chip, aparecerá el mensaje "Chip microINR detectado".

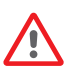

*No utilice el chip si detecta que está defectuoso o si la bolsa está abierta o dañada.*

*No manipule el chip con las manos/guantes mojados o sucios.*

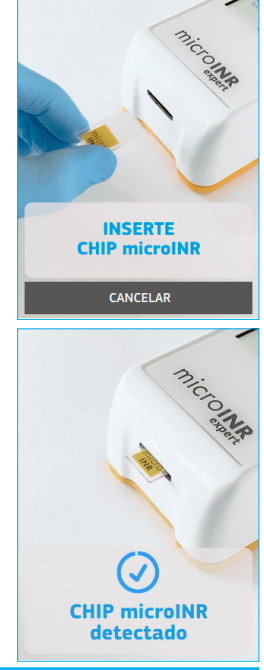

### Realización de test

• Coloque el monitor sobre una superficie plana y estable durante el test o sujételo en la mano y evite movimientos bruscos. Una vez insertado el chip, el monitor llevará a cabo una secuencia de pasos automáticos para ejecutar los controles de calidad integrados que conducen al calentamiento del chip. Aparecerá un mensaje de error si el nivel 1 del control integrado falla. Pulse el símbolo de información **(†)** para obtener más detalles o siga los pasos indicados en el apartado de Solución de problemas (véase la sección 6).

Si el primer nivel del control integrado es correcto:

- El chip empieza a parpadear y se calienta hasta que alcanza la temperatura de testeo. Después:
	- El dispositivo emite una señal audible (si está activado).
	- Aparecerán una cuenta atrás de 80 segundos y el mensaje "Aplicar muestra".
	- El chip emite una luz fija.
- Realice la punción digital solo cuando haya comenzado la cuenta atrás de 80 segundos (véase la sección 4.4 de estas instrucciones).
- Asegúrese de obtener una gota esférica de un tamaño adecuado (el equivalente a una lágrima).
- Aplique la gota de sangre al chip dentro del límite de tiempo de 80 s permitiendo que la sangre se absorba en el canal de entrada.
- Cuando el monitor detecte la muestra, presentará un mensaje "Muestra detectada", emitirá una señal acústica (si está activada) y la cuenta atrás desaparecerá.
- Es hora de retirar suavemente el dedo y esperar hasta que aparezca el resultado en la pantalla.

*No vuelva a aplicar una muestra ni trate de añadir más sangre al canal.*

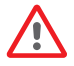

*Nunca realice la punción digital antes del inicio de la cuenta atrás.*

*No toque el canal de entrada del chip con el dedo mientras inserta la muestra.*

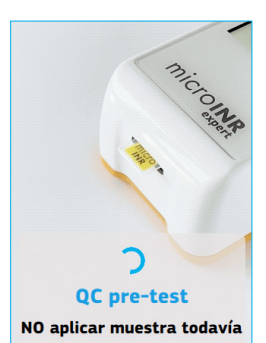

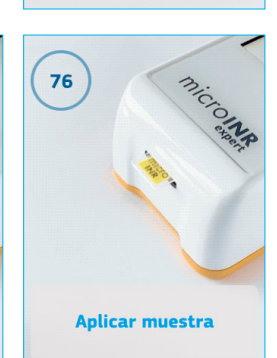

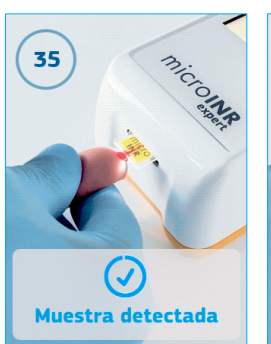

Calentando...

NO aplicar muestra todavía

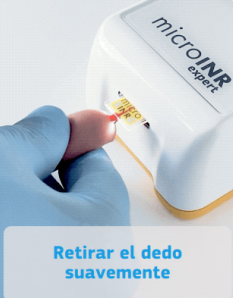

### <span id="page-24-0"></span>Resultado del test

El monitor muestra el resultado del test en unidades INR y opcionalmente en valores PT en segundos. Véase el ejemplo adjunto.

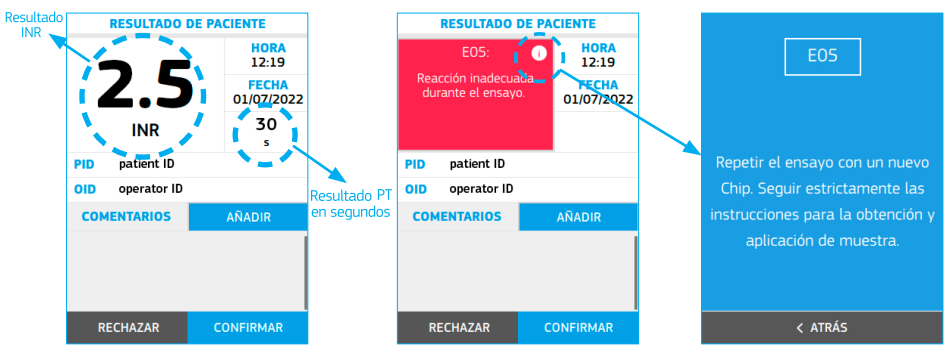

También pueden mostrarse mensajes de error (EXX). Los errores detectados incluyen un número y una breve descripción. Si aparece un mensaje de error, pulse el símbolo de información **(i)** para obtener más detalles o siga los pasos descritos en el apartado de Solución de problemas (véase la sección 6).

Los resultados fuera del intervalo de medición (0,8-8,0 INR y 9,6-96,0 s) se indican con los símbolos > (por arriba) o < (por debajo).

#### Añadir comentarios

Los usuarios pueden añadir comentarios a los resultados de un test como información adicional. Se pueden introducir comentarios personalizados de hasta 30 caracteres de longitud. También hay 11 comentarios predefinidos seleccionables.

Para añadir comentarios:

- Pulse la opción **Añadir** en la pantalla Resultado de paciente.
- Pulse el cuadro de entrada de texto **Insertar comentario** para escribir un comentario personalizado. Utilice el teclado para introducir el comentario. Un comentario insertado puede borrarse deslizando el icono de borrar comentario hacia la izquierda.
- Seleccione los comentarios predefinidos deseados en la lista.
- Desplácese hacia abajo para **confirmar** la selección y volver a la pantalla de resultados una vez seleccionados los comentarios deseados.

#### Finalización del test

El operador puede optar por confirmar o rechazar el resultado del test. Pulse **Confirmar** o **Rechazar** cuando se muestre el resultado.

Todos los resultados se guardarán, incluidos los rechazados. En este último caso, se añadirá automáticamente el comentario "Ensayo rechazado".

El monitor solicitará la retirada del chip una vez confirmado o rechazado el resultado del test. Retírelo sujetándolo por ambos lados y deséchelo adecuadamente.

El resultado del test se enviará automáticamente al DMS una vez confirmado o rechazado siempre que el monitor tenga un canal de conectividad activado.

El monitor volverá automáticamente al menú principal.

*Los chips, lancetas y guantes usados pueden ser fuente de infección.* 

*Elimine estos materiales de acuerdo con su política y la normativa local aplicable.*

Limpie y desinfecte el monitor si es necesario (véase la sección 9.3).

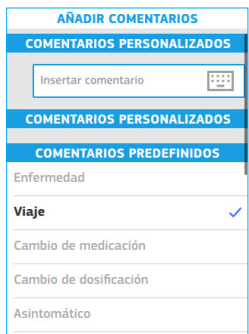

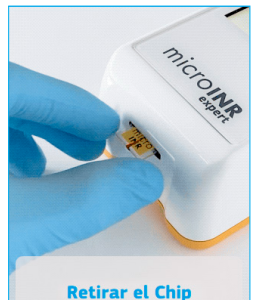

### <span id="page-25-0"></span>4.4 OBTENCIÓN Y APLICACIÓN DE MUESTRA DE SANGRE CAPILAR

#### A continuación se indican los pasos para **obtener y aplicar correctamente una muestra de sangre capilar**:

- Leer las instrucciones del dispositivo de punción digital o de la lanceta.
- El punto de la punción digital debe estar limpio, totalmente seco y sin contaminantes. Se recomienda lavarse las manos con agua jabonosa tibia. También puede usarse alcohol para limpiar la zona de punción. Secar siempre a fondo la zona para eliminar restos de sustancias que pudieran interferir con el resultado. Utilizar siempre una gasa nueva, limpia y seca.

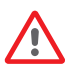

*Cualquier alcohol (desinfectante, crema de afeitar, etc.), loción o sudor en la zona de punción o en la muestra de sangre puede causar resultados incorrectos.*

- Es aconsejable calentar las manos antes de realizar la punción en el dedo. Hay varias técnicas para hacerlo, como lavarse las manos con agua tibia, mantenerlas por debajo de la cintura o masajear suavemente la yema del dedo.
- Puede utilizarse cualquier dedo para la punción. Se recomienda el punto que se muestra en la siguiente imagen.
- Cuando el monitor esté listo para el test (se muestra una cuenta atrás de 80 s y el mensaje "Aplicar muestra"), coloque la lanceta desechable firmemente contra el dedo y presione el botón. Presione suavemente la base del dedo hasta que se forme una gota de sangre. No presione el punto de punción ni deje que la gota de sangre se extienda por el dedo.
- Asegúrese de obtener una gota esférica de un tamaño adecuado (el equivalente a una lágrima), lo suficientemente grande como para dejar una pequeña cantidad de sangre (resto) en el canal de entrada.

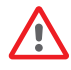

*La técnica de muestreo puede afectar al resultado del test. No apriete ni comprima la zona de punción, ya que esto puede alterar el proceso de coagulación.* 

• Aplique la gota al chip durante la cuenta atrás de 80 s.

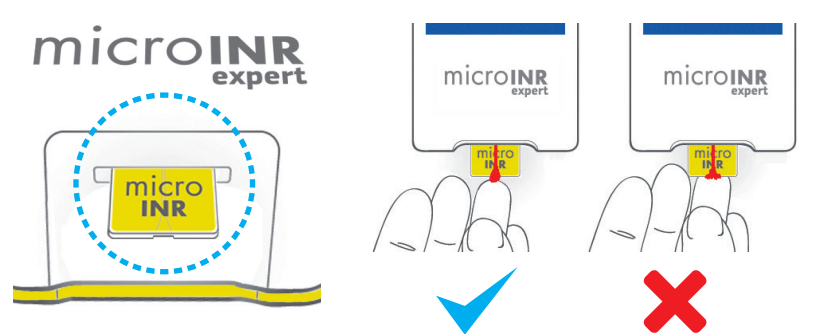

*Las muestras deben aplicarse inmediatamente después de la extracción, ya que la coagulación de la sangre se produce de forma natural en la punción digital.*

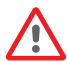

*Evite el contacto entre el chip y el dedo para evitar obstruir el canal de entrada y permitir una absorción ininterrumpida de la sangre. Solo la gota de sangre puede entrar en contacto con el chip. Aplique la muestra en un solo intento. Nunca añada más sangre al chip.*

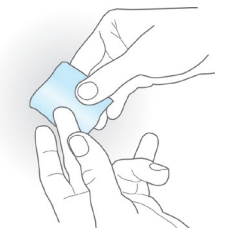

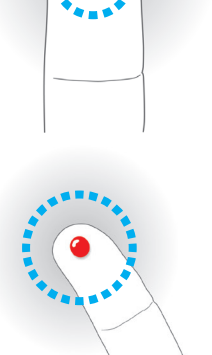

- <span id="page-26-0"></span>• El monitor muestra un mensaje "Muestra detectada", emite una señal acústica (si está activada) y la cuenta atrás desaparece una vez detectada la muestra.
- Retire suavemente el dedo, dejando una pequeña cantidad de sangre (remanente) en el canal de entrada como se muestra en la imagen.
- Si necesita repetir el test, deberá realizar la punción en un dedo diferente con una lanceta nueva y un chip nuevo.

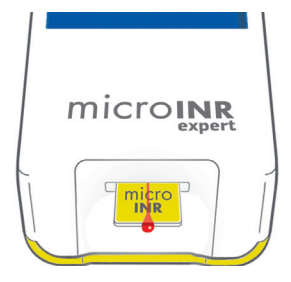

### 4.5 INTERPRETACIÓN DE RESULTADOS

Los resultados se presentan en unidades INR (índice internacional normalizado). Los resultados del sistema microINR Expert oscilan entre 0,8 y 8,0. Los resultados de INR fuera del intervalo de medición se mostrarán como < 0,8 (por debajo de 0,8) o > 8,0 (por encima de 8,0).

También se puede mostrar el tiempo de protrombina (PT) en segundos dependiendo de los ajustes del monitor. El valor notificado se deriva del resultado del INR y su ecuación. El cálculo se realiza con un ISI de 1,0 y un tiempo de protrombina plasmática normal medio típico de 12,0 segundos. Los resultados de PT oscilan entre 9,6 y 96,0 segundos. El PT fuera del intervalo de medición se mostrará como < 9,6 s (por debajo de 9,6 s) o > 96,0 s (por encima de 96,0 s).

Si aparece un mensaje de error, pulse el símbolo de información **i** situado junto a la descripción del error para obtener más detalles o siga los pasos descritos en el apartado de Solución de problemas (véase la sección 6).

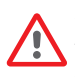

*Repita el test si se obtiene un resultado inesperado, asegurándose de seguir estrictamente las instrucciones contenidas en este documento. Póngase en contacto con su distribuidor si obtiene un segundo resultado inesperado.* 

*Los resultados son inesperados cuando están fuera del intervalo terapéutico o no se corresponden con los síntomas del paciente: hemorragias, hematomas, etc.*

### 4.6 LIMITACIONES DE USO

Para obtener información sobre las limitaciones del sistema microINR (Expert), consulte las instrucciones de uso de los Chips microINR.

### <span id="page-27-0"></span> **5. CONTROL DE CALIDAD**

Como se describe en la sección 1.2 Control de calidad, el rendimiento del monitor microINR Expert se comprueba automáticamente al encender el sistema y durante el test.

Además, los controles líquidos pueden analizarse en el monitor. Para realizar un test opcional de control de calidad líquido utilizando soluciones de plasma control, se necesitan estos elementos:

- Monitor microINR Expert
- Chips microINR\*
- Solución de plasma control\*: microINR EasyControl o un material de QC Externo
- \* Estos productos no se suministran con el monitor microINR Expert.

La frecuencia de los tests de microINR EasyControl puede seleccionarse en la configuración del monitor. (Véase la sección 3.4).

### 5.1 REALIZACIÓN DEL TEST DE microINR EASYCONTROL

Compruebe la información del estado del sistema antes de realizar un test de microINR EasyControl con microINR Expert:

- Compruebe el nivel de la batería. Consulte la sección 2.4 de estas instrucciones para obtener información relacionada con la batería.
- Asegúrese de que la hora y la fecha estén configuradas correctamente. Consulte la sección 3.2 para cambiar la hora y la fecha si es necesario.
- Reconstituya el plasma control siguiendo las instrucciones de uso de microINR EasyControl.

Pulse la opción **Control de calidad [7, v. a continuación, Test EasyControl** para empezar a realizar un test de control.

El monitor muestra información y emite señales acústicas (si están activadas), guiando al usuario por todo el proceso del test.

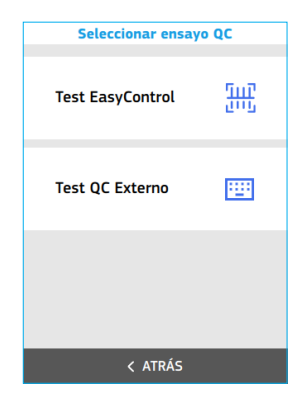

#### ID de operador e ID de lote de microINR EasyControl

El usuario que realiza el test puede iniciar sesión a través del menú desplegable o al empezar un test de QC según la configuración del monitor (véase la sección 3.3). Sin embargo, este paso puede omitirse si un operador no ha sido registrado previamente y el ID de operador está configurado como opcional.

Siga los pasos de la pantalla como se indica en la sección 2.7 para introducir el ID de operador.

El monitor también solicitará la identificación del lote de microINR EasyControl. Introduzca la identificación mediante el escáner del código de barras mediante la lectura del código de barras 2D situado en el dorso de las instrucciones de uso de microINR EasyControl. La identificación del lote de microINR EasyControl no puede introducirse manualmente con el teclado.

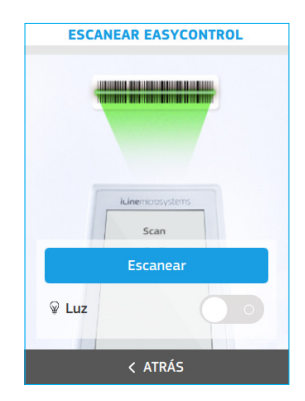

Coloque el código de barras a una distancia adecuada para permitir el escaneo. El monitor emitirá una señal acústica (si está activada) una vez leído correctamente el código de barras.

El monitor muestra la información del lote de microINR EasyControl con el número de lote, la fecha de caducidad y el intervalo de valores de aceptación.

Verifique y **confirme** la información del lote de microINR EasyControl o pulse **Atrás** para reiniciar el proceso de identificación de microINR EasyControl.

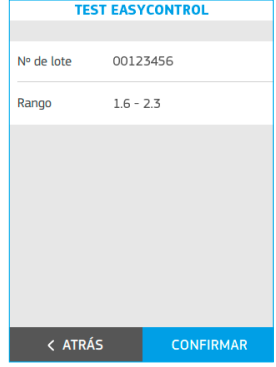

#### Inserción de chip

*Compruebe la fecha de caducidad y las condiciones de almacenamiento del chip antes de realizar el test.*

Abra la bolsa y retire el chip del envase.

Sujete el chip por la parte amarilla de modo que el logotipo "microINR" quede mirando hacia arriba.

Cuando aparezca el mensaje "Inserte Chip microINR", inserte el chip en la ranura y empújelo hacia adentro.

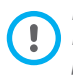

*En caso de que ya se haya insertado un chip, el monitor le pedirá que lo vuelva a insertar.*

Cuando se inserte el chip, aparecerá el mensaje "Chip microINR detectado".

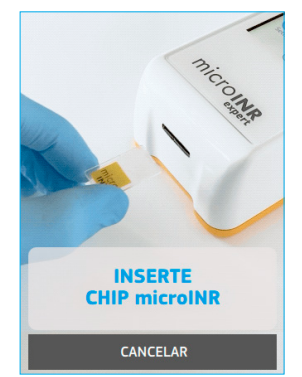

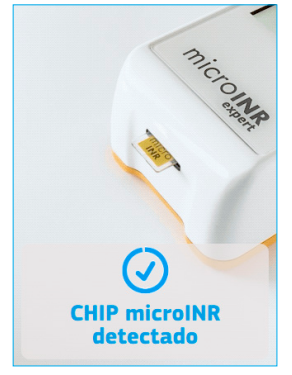

*No utilice el chip si detecta que está defectuoso o si la bolsa está abierta o dañada. No manipule el chip con las manos/guantes mojados o sucios.*

### Realización del test

• Coloque el monitor sobre una superficie plana y estable durante el test o sujételo en la mano y evite movimientos bruscos.

Una vez insertado el chip, el monitor llevará a cabo una secuencia de pasos automáticos para ejecutar los controles de calidad integrados que conducen al calentamiento del chip. Aparecerá un mensaje de error si el nivel 1 del control integrado falla. Pulse el símbolo de información  $\bigcap$  para obtener más detalles o siga los pasos indicados en el apartado de Solución de problemas (véase la sección 6).

Si el nivel 1 del control integrado es correcto:

- El chip empieza a parpadear y se calienta hasta alcanzar la temperatura de testeo. Después:
	- El dispositivo emite una señal audible (si está activada).
	- Aparecerán la cuenta atrás de 80 s y el mensaje "Aplicar muestra".
	- El chip emite una luz fija.

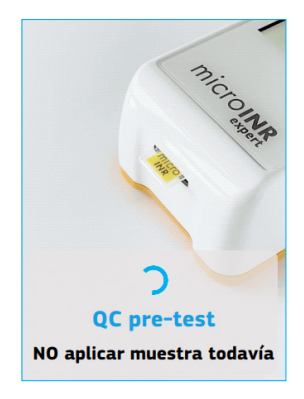

- <span id="page-29-0"></span>• Aplique la muestra de control al chip. Siga siempre las instrucciones de microINR EasyControl.
- El monitor muestra el mensaje "Muestra detectada", emite una señal acústica (si está activada) y la cuenta atrás desaparece una vez detectada la muestra.
- Ahora es el momento de retirar con cuidado la pipeta y esperar hasta que aparezca el resultado en la pantalla.

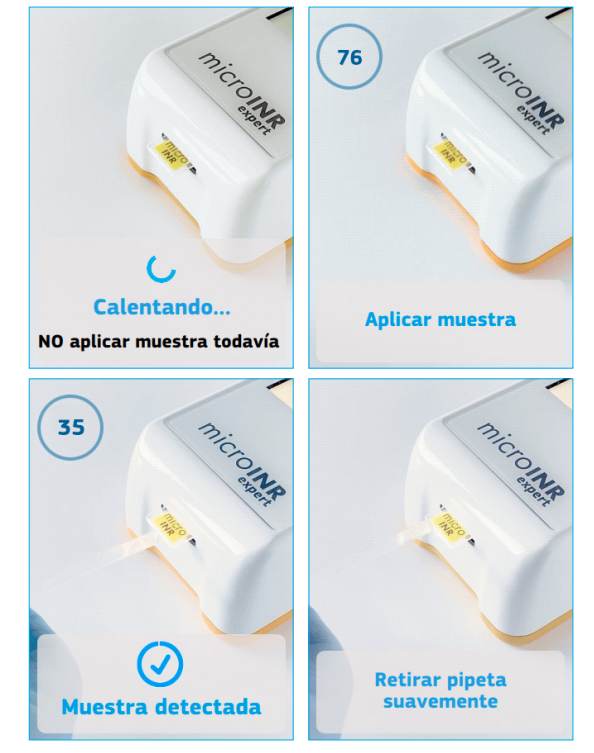

### Resultado de test de microINR EasyControl

El monitor muestra el resultado del test de control en unidades INR o un mensaje de error (EXX) una vez realizada la medición.

El resultado del control del INR aparece dentro de un marco verde si está dentro del intervalo de aceptación. Si el resultado del control del INR está fuera del intervalo de aceptación, aparecerá dentro de un marco naranja.

Los mensajes de error se muestran como una letra "E" seguida de un número y una breve descripción. Pulse el símbolo de información para obtener más detalles o siga los pasos indicados en el apartado de Solución de problemas (véase la sección 6) si aparece un mensaje de error.

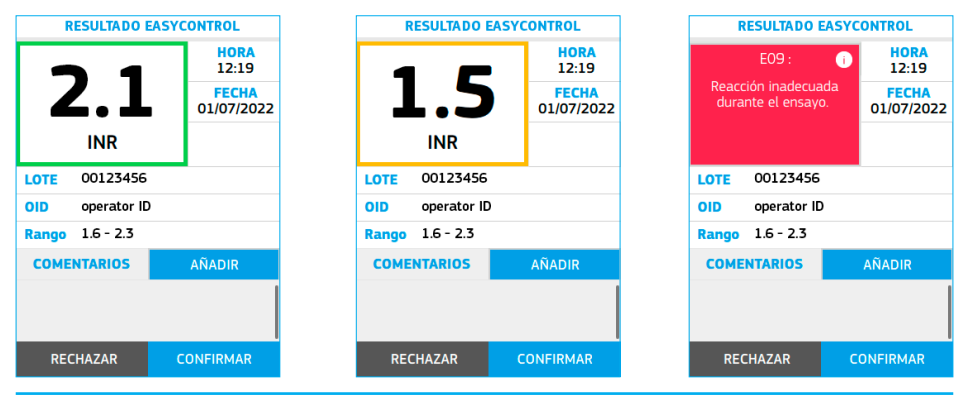

#### <span id="page-30-0"></span>Añadir comentarios

Los usuarios pueden añadir comentarios a los resultados de un test como información adicional. Se pueden introducir comentarios personalizados de hasta 30 caracteres de longitud. También hay 4 comentarios predefinidos seleccionables.

Para añadir comentarios:

- Pulse la opción **Añadir** en la pantalla Resultado de EasyControl.
- Pulse el cuadro de entrada de texto **Insertar comentario** para escribir el comentario personalizado. Utilice el teclado para introducir el comentario. Un comentario insertado puede borrarse deslizando el icono de borrar comentario hacia la izquierda.
- Seleccione los comentarios predefinidos deseados en la lista.
- Desplácese hacia abajo para **confirmar** la selección y volver a la pantalla del resultado una vez seleccionados los comentarios deseados.

#### Finalización del test

El operador puede optar por confirmar o rechazar el resultado del test de microINR EasyControl. Pulse en **Confirmar** o **Rechazar** cuando se muestre el resultado.

Todos los resultados se guardarán, incluidos los rechazados. En este último caso, se añadirá automáticamente el comentario "Ensayo rechazado".

El monitor solicitará la retirada del chip una vez confirmado o rechazado el resultado de microINR EasyControl. Retírelo sujetándolo por ambos lados y deséchelo adecuadamente.

Siempre que el monitor tenga un canal de conectividad activado, el resultado del test se enviará automáticamente al DMS una vez confirmado o rechazado.

El monitor volverá automáticamente al menú principal.

Los chips usados, las pipetas y los quantes podrían ser fuente de infección. *Elimine estos materiales de acuerdo con su política y la normativa local correspondiente.*

Limpie y desinfecte el monitor si es necesario (véase la sección 9.3).

### 5.2 REALIZACIÓN DE CONTROL DE QC EXTERNO

Los programas de evaluación externa de calidad (EQA, por sus siglas en inglés) proporcionan medios opcionales para el rendimiento del sistema microINR (Expert). Algunas organizaciones requieren que estos programas de QC Externo se adopten como parte de sus programas de garantía de calidad.

Siga siempre las normas y protocolos aplicables de los organismos competentes a la hora de realizar los tests de QC Externo.

El material de control proporcionado por los programas de QC Externo procede de fuentes desconocidas independientes del fabricante. iLine Microsystems declina expresamente toda responsabilidad por los resultados obtenidos con materiales de control que no hayan sido validados por el fabricante.

Compruebe la siguiente información sobre el estado del sistema antes de realizar un test de QC Externo con microINR Expert:

- Compruebe el nivel de la batería. Consulte la sección 2.4 de estas instrucciones para obtener información relacionada con la batería.
- Asegúrese de que la hora y la fecha estén configuradas correctamente. Consulte la sección 3.2 para cambiar la hora y la fecha si es necesario.

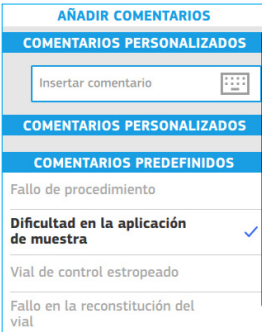

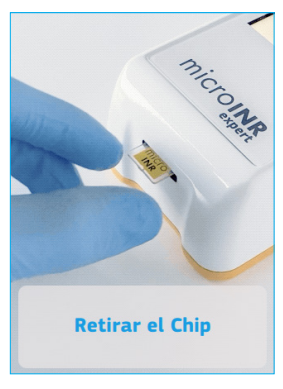

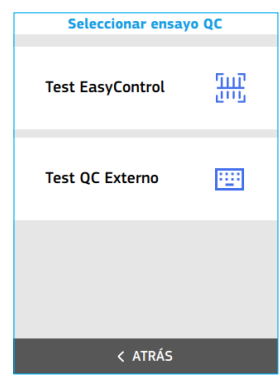

• Prepare el material de control del QC Externo siguiendo sus instrucciones.

Pulse **Control de calidad** y, a continuación, **Test QC Externo** para empezar a realizar un test de control.

El monitor muestra información y emite señales acústicas (si están activadas) para guiar al usuario por todo el proceso del test.

### ID de operador e ID de lote de control de QC Externo

El usuario que realiza el test puede iniciar sesión a través del menú desplegable o al empezar un test de paciente en función de la configuración del monitor (véase la sección 3.3). Sin embargo, este paso puede omitirse si un operador no ha sido registrado previamente y el ID de operador está configurado como opcional.

Siga los pasos de la pantalla como se indica en la sección 2.7 para introducir el ID de operador.

A continuación, el monitor solicitará la identificación del lote del QC Externo. Introduzca la identificación manualmente con el teclado mediante el cuadro de entrada de texto de ID de lote. La identificación del lote del QC Externo no puede ser introducida a través del escáner del código de barras.

El monitor muestra el número del lote del QC Externo de microINR. Verifique y **confirme** la información del lote de QC Externo o pulse **Atrás** para reiniciar el proceso de identificación del lote de QC Externo.

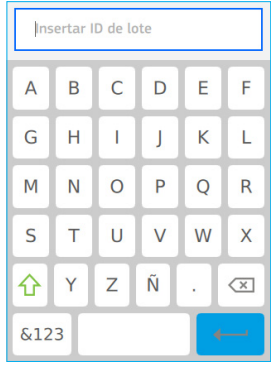

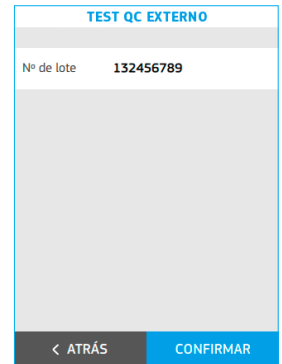

### Inserción de chip

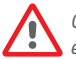

*Compruebe la fecha de caducidad y las condiciones de almacenamiento del chip antes de realizar el test.*

Abra la bolsa y retire el chip del envase.

Sujete el chip por la parte amarilla de modo que el logotipo "microINR" quede mirando hacia arriba.

Cuando aparezca el mensaje "Inserte Chip microINR", inserte el chip en la ranura y empújelo hacia adentro.

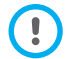

*En caso de que ya se haya insertado un chip, el monitor le pedirá que lo vuelva a insertar.*

Cuando se inserte el chip, aparecerá el mensaje "Chip microINR detectado".

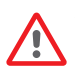

*No utilice el chip si detecta que está defectuoso o si la bolsa está abierta o dañada.*

*No manipule el chip con las manos/guantes mojados o sucios.*

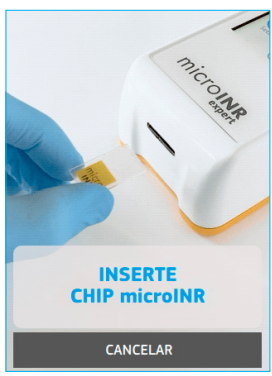

### Realización de test

• Coloque el monitor sobre una superficie plana y estable durante el test o sujételo en la mano y evite movimientos bruscos.

Una vez insertado el chip, el monitor llevará a cabo una secuencia de pasos automáticos para ejecutar los controles de calidad integrados que conducen al calentamiento del chip.

Aparecerá un mensaje de error si el nivel 1 del control integrado falla.. Pulse el símbolo de información para obtener más detalles o siga los

pasos indicados en el apartado de Solución de problemas (véase la sección 6).

Si el nivel 1 del control integrado es correcto:

- El chip comenzará a parpadear y calentarse hasta alcanzar la temperatura de testeo. Después:
	- El dispositivo emite una señal audible (si está activada).
	- Aparecerá una cuenta atrás de 80 segundos y el mensaje "Aplicar muestra".
	- El chip emite una luz fija.
- Aplique la muestra de control al chip. Siga siempre las instrucciones del QC Externo.
- El monitor muestra el mensaje "Muestra detectada", emite una señal acústica (si está activada) y la cuenta

atrás desaparece una vez detectada la muestra.

• Es hora de retirar con cuidado las pipetas y esperar hasta que aparezca el resultado en la pantalla.

Si se aplica la muestra pero no aparece el mensaje "Muestra detectada" y no se emite ningún sonido, significa que el volumen de la muestra de control es insuficiente. Retire el chip y repita el test con uno nuevo. Asegúrese de que la gota tenga un tamaño adecuado y de que el canal de entrada no esté bloqueado al colocar la gota.

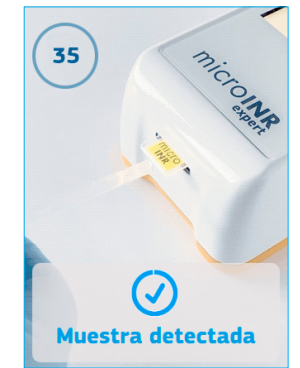

QC pre-test

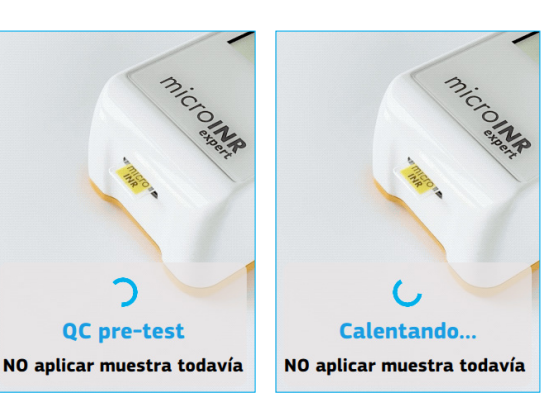

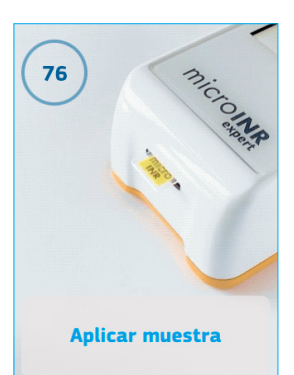

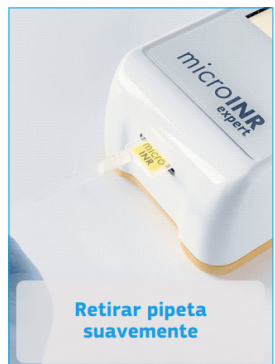

### <span id="page-33-0"></span>Resultado del test de QC Externo

El monitor muestra el resultado del test de control en unidades INR o un mensaje de error.

Los mensajes de error se muestran como una letra "E" seguida de un número y una breve descripción. Si aparece un mensaje de error, pulse el símbolo **de** información para obtener más detalles o siga los pasos descritos en el apartado de Solución de problemas (véase la sección 6).

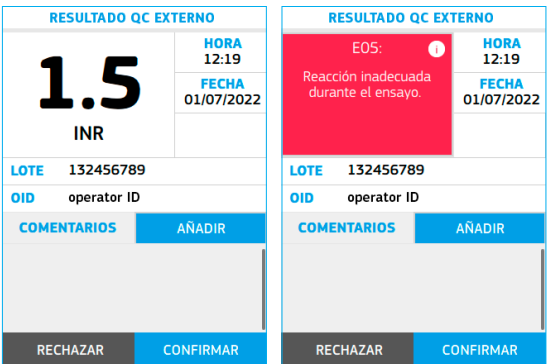

#### Añadir comentarios

Los usuarios pueden añadir comentarios al resultado de un test como información adicional sobre las condiciones del test o el material de control. Se pueden introducir comentarios personalizados de hasta 30 caracteres de longitud. También hay 4 comentarios predefinidos seleccionables.

Para añadir comentarios:

- Pulse la opción **Añadir** en la pantalla de resultado del EasyControl.
- Pulse el cuadro de entrada de texto **Insertar comentario** para escribir el comentario personalizado. Utilice el teclado para introducir el comentario. Un comentario insertado puede borrarse deslizando el icono de borrar comentario hacia la izquierda.
- Seleccione los comentarios predefinidos deseados en la lista.
- Desplácese hacia abajo para **confirmar** la selección y volver a la pantalla del resultado una vez seleccionados los comentarios deseados.

## Finalización del test

El operador puede optar por confirmar o rechazar el resultado del test de control del QC Externo. Pulse **Confirmar** o **Rechazar** cuando se muestre el resultado.

Todos los resultados se guardarán, incluidos los rechazados. En este último caso, se añadirá automáticamente el comentario "Ensayo rechazado".

El monitor solicitará la retirada del chip después de confirmar o rechazar el resultado del QC Externo. Retírelo sujetándolo por ambos lados y deséchelo adecuadamente.

Siempre que el monitor tenga un canal de conectividad activado, el resultado del test se enviará automáticamente al DMS una vez confirmado o rechazado.

El monitor volverá automáticamente al menú principal.

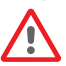

Los chips usados, las pipetas y los quantes podrían ser fuente de infección.

*Elimine estos materiales de acuerdo con su política y la normativa local correspondiente.*

32

Limpie y desinfecte el monitor si es necesario (véase la sección 9.3).

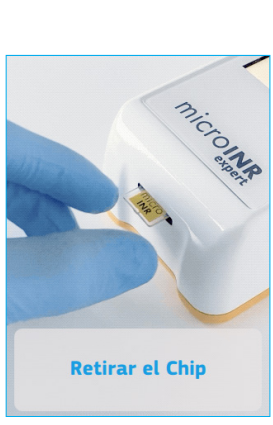

AÑADIR COMENTARIOS **COMENTARIOS PERSONALIZADOS** 

**COMENTARIOS PERSONALIZADOS COMENTARIOS PREDEFINIDOS** 

**Bill** 

Insertar comentario

Fallo de procedimiento Dificultad en la aplicación de muestra

Vial de control estropeado Fallo en la reconstitución del

vial

## <span id="page-34-0"></span> **6. SOLUCIÓN DE PROBLEMAS**

El rendimiento del monitor microINR Expert se comprueba automáticamente cuando se enciende el sistema y durante el test. El control de calidad integrado de microINR comprueba las condiciones imprevistas que puedan surgir debido al uso incorrecto o a problemas técnicos (componentes defectuosos, consumibles o condiciones externas).

Los mensajes de error que pueden aparecer durante el test se muestran con la letra "E" seguida de un número y una descripción breve. Pulse el símbolo de información  $\Box$  para obtener más detalles si aparece un mensaje de error.

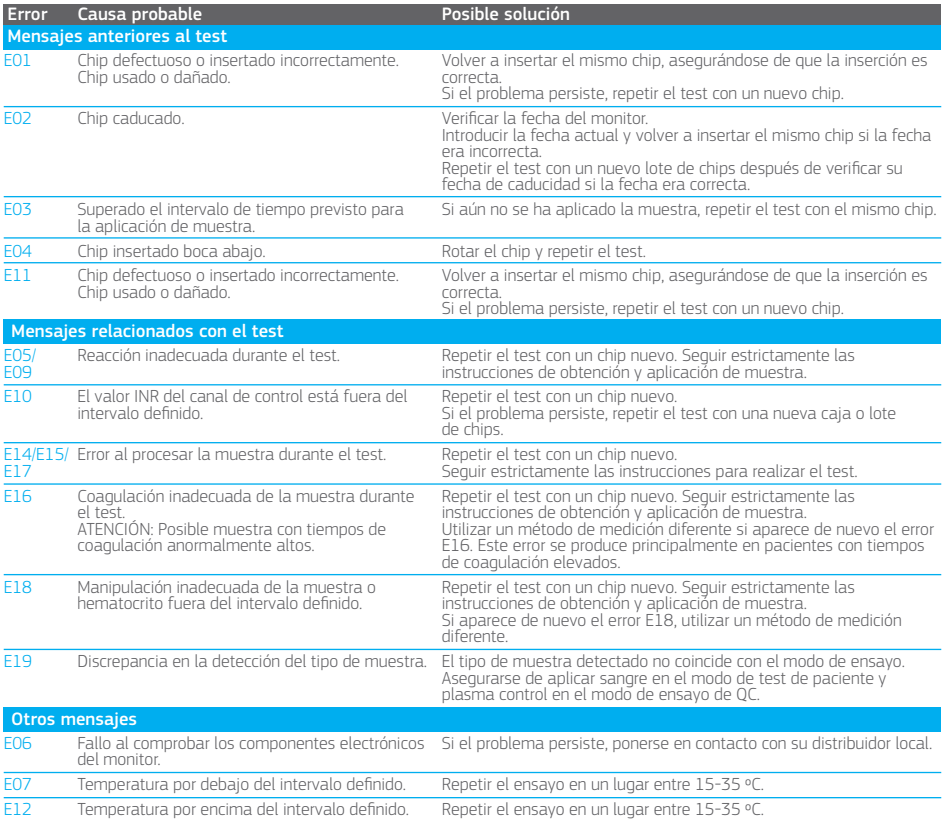

Pueden aparecer diferentes mensajes de advertencia debido a aspectos técnicos del monitor. Realice las acciones sugeridas o compruebe los ajustes del monitor.

Póngase en contacto con su distribuidor local si persiste algún problema después de tomar las medidas descritas en este apartado o si necesita más información.

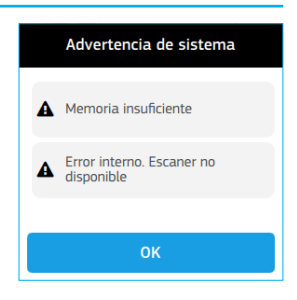

### <span id="page-35-0"></span> **7. MEMORIA**

El monitor microINR Expert puede guardar hasta 2.000 resultados de tests de pacientes y 500 resultados de tests de control de calidad junto con sus respectivas fechas y horas.

Se permite un máximo de 5.000 ID de operadores y 4.000 ID de pacientes.

Si no hay espacio de almacenamiento libre al realizar un test, el resultado más antiguo se borrará automáticamente para guardar el nuevo. Para evitar perder los resultados guardados de tests, el monitor puede generar un documento PDF extraíble de PC o conectar el monitor a un DMS a través de uno de los diversos canales de comunicación disponibles.

Pulse la opción **Memoria** en el menú principal para revisar los resultados de los tests.

El menú Memoria contiene tres áreas:

- **Resultados de Paciente**: contiene todos los resultados de los tests del paciente obtenidos a través de la opción Test del menú principal. La lista de resultados de los pacientes se ordena por fecha y hora. El resultado de paciente más reciente está en la parte superior de la lista. Los resultados del paciente se presentan con el ID de paciente, el ID de operador (si se incluye), el resultado del test, la fecha y la hora. Para examinar los resultados, simplemente desplácese hacia abajo con el dedo. Pulse un resultado de paciente de la lista para ver otra información (comentarios añadidos…) sobre un resultado específico.
- **Resultados de EasyControl**: esta área contiene todos los tests de plasma realizados utilizando la opción Test EasyControl del menú Control de calidad. La lista de resultados de EasyControl se ordena por fecha y hora. El resultado más reciente está en la parte superior de la lista. Los resultados de EasyControl se presentan con el lote de EasyControl, el ID de operador (si se incluye), el resultado de EasyControl, la fecha y la hora. Para ver más resultados,

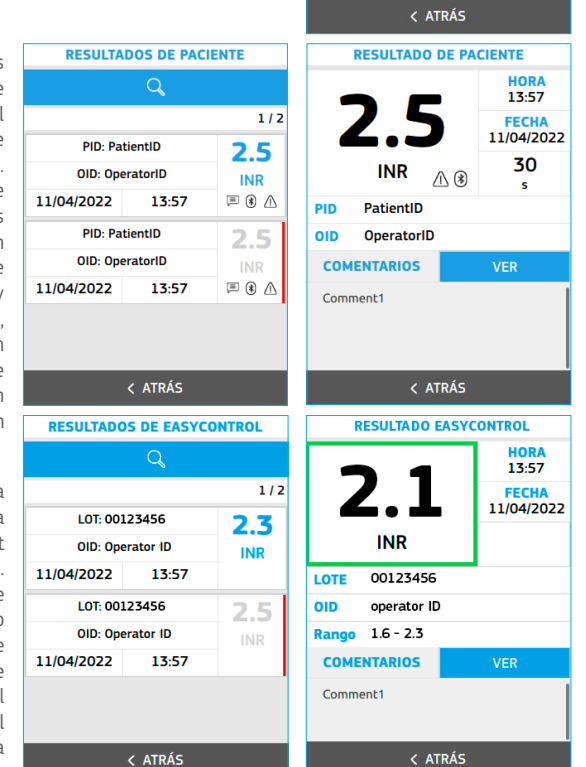

**MEMORIA** 

Resultados de Paciente

Resultados de OC Externo

**Generar Informe** 

**Pecultados de** 

**EasyControl** 

U

 $\frac{micro}{net}$ 

큐

√/、

simplemente desplácese hacia abajo con el dedo. Pulse un resultado de EasyControl de la lista para ver otra información (comentarios añadidos…) sobre un resultado específico de EasyControl.

• **Resultados de QC Externo:** esta área contiene todos los tests de plasma realizados utilizando la opción Test QC Externo del menú Control de calidad. La lista de resultados de QC Externo está ordenada por fecha y hora. El resultado más reciente está en la parte superior de la lista. Los resultados de QC Externo se presentan con el lote de QC Externo, el ID de operador (si se incluye), el resultado del QC Externo, la fecha y la hora. Para ver más resultados, simplemente desplácese hacia abajo con el dedo.

Pulse un resultado de QC Externo de la lista para ver otra información (comentarios añadidos…) sobre un

<span id="page-36-0"></span>resultado de QC Externo específico.

Junto con un resultado específico, puede haber iconos que proporcionen información adicional:

Ξ

 $\bigcap_{\mathcal{O} \subset \mathcal{S}}$  comentario(s) añadido(s)  $\bigcap_{\mathcal{O} \subset \mathcal{S}}$  oc sin procesar o fallido al resultado

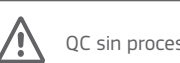

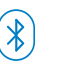

Bluetooth: significa que se ha realizado un resultado con Bluetooth activado

#### Buscar

Puede ejecutar búsquedas en cada área del menú Memoria aplicando uno o más filtros.

Pulse el botón del icono de **Buscar** para introducir los filtros de búsqueda. Se pueden introducir los siguientes filtros:

• ID DE PACIENTE / LOTE: Introduzca un ID de paciente (área de resultados de paciente) o un número de LOTE (área de resultados de EasyControl y de QC Externo) utilizando el escáner del código de barras o manualmente con el teclado.

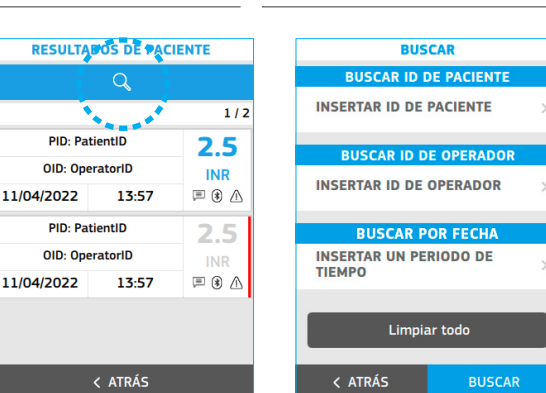

- ID DE OPERADOR: Introduzca un ID de operador con el escáner o manualmente con el teclado.
- Período: Seleccione un intervalo de fechas moviendo las ruedas de fecha.

Pulse **Buscar** para obtener una lista de resultados con los filtros definidos aplicados.

Pulse **Limpiar todo** para borrar los filtros definidos.

#### Generar Informe

microINR Expert puede generar un archivo PDF que contenga todos los datos guardados de la memoria en el monitor.

Pulse **Generar informe** en el menú Memoria.

Dependiendo del número de resultados guardados, este proceso podría tardar unos minutos. Aparecerá una alerta en la pantalla cuando el informe esté listo.

Conecte el monitor a un PC utilizando el cable USB suministrado para acceder al informe. El monitor aparece como un disco extraíble en la pantalla del PC. Copie el archivo PDF en la ubicación deseada del PC.

Desconecte el monitor de forma segura del PC cuando haya terminado.

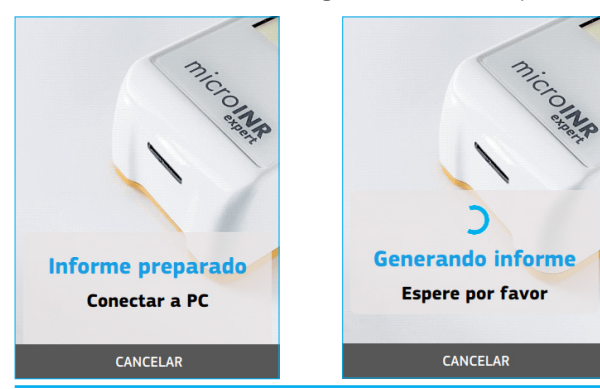

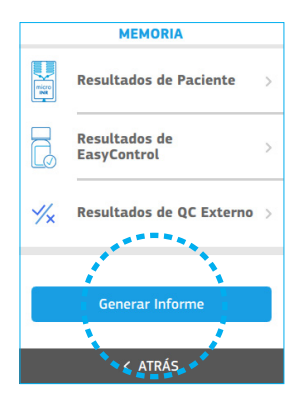

### <span id="page-37-0"></span> **8. FUNCIONALIDADES AVANZADAS**

### 8.1 ESCÁNER DE CÓDIGO DE BARRAS

El escáner de código de barras integrado tiene por objetivo escanear la información del operador, paciente y microINR EasyControl y añadirla al resultado obtenido.

Los ID del operador y del paciente pueden contener hasta 20 caracteres alfanuméricos y otros caracteres especiales.

Los caracteres alfanuméricos son cualquier combinación de A - Z y 0 - 9. También pueden utilizarse caracteres especiales.

Después de leer un código de barras, compruébelo en la pantalla para asegurarse de que la captura del código de barras es correcta.

Los requisitos mínimos de resolución del código de barras son 0,1 mm para los códigos 1D y 0,169 mm para los códigos 2D.

Códigos de barras compatibles:

Códigos de barras 1D:

- Codabar
- Código 39
- Código 49
- Código 93
- Código 128
- Intercalado 2 de 5
- EAN 13

Códigos de barras 2D:

- Matriz de datos
- Código QR
- PDF417
- Código Aztec

### 8.2 TRATAMIENTO DE DATOS

El monitor microINR Expert puede conectarse a un ordenador o sistema host (DMS) a través de varios canales. Los ajustes de conectividad del monitor están disponibles en la opción **Ajustes** del menú principal (véase la sección 3.5). El administrador debe iniciar sesión para establecer o modificar los ajustes de conectividad.

La función de tratamiento de datos puede variar dependiendo del sistema de gestión de datos (DMS). Póngase en contacto con su distribuidor local para obtener más información sobre DMS compatibles con el monitor y la configuración necesaria para la conexión.

El monitor puede conectarse a un DMS cuando al menos uno de los canales de comunicación del monitor está disponible y configurado.

El microINR Expert dispone de los siguientes canales de comunicación:

- Wi-Fi
- Bluetooth
- Ethernet

La conectividad Wi-Fi y la conectividad ethernet no pueden activarse al mismo tiempo.

<span id="page-38-0"></span>La conexión entre el monitor y el DMS permite:

- Transferencia del monitor al DMS de todos los resultados guardados con el ID de paciente, el ID de operador y los comentarios asociados. Esta transferencia de datos permite una evaluación adicional o un almacenamiento adecuado.
- Transferencia de listas de pacientes y/u operadores del DMS al monitor.
- Transferencia de la fecha y la hora actuales desde el DMS.

### 8.3 Wi-Fi

El microINR Expert puede comunicarse de forma inalámbrica con un DMS a través de una Wi-Fi o red de área local inalámbrica (WLAN) específica.

Las WLAN utilizan ondas electromagnéticas en el intervalo de frecuencias de 2,4 GHz. El microINR Expert admite conectividad inalámbrica IEEE 802.11 b/g/n. Durante la comunicación inalámbrica a un punto de acceso (AP), el monitor reconoce este AP y transmite automáticamente los datos mediante el protocolo de comunicación POCT1-2A.

El consumo de ancho de banda del monitor microINR Expert es mínimo, ya que solo se activa durante la transferencia de datos.

Una conectividad WLAN deficiente no afectará a la funcionalidad del monitor, pero puede retrasar la transmisión de los resultados al DMS. Los usuarios deben tener en cuenta que el monitor microINR Expert no puede garantizar la comunicación de datos en tiempo real, ya que depende de diversos factores externos como el tipo y el número de dispositivos conectados, el rendimiento del punto de acceso, la distancia al punto de acceso, la presencia de perturbaciones electromagnéticas y otras interferencias potenciales.

Si el monitor utiliza conectividad Wi-Fi, enviará resultados después de cada test o cuando se pulse el botón Sincronizar del menú desplegable.

El monitor microINR Expert intentará conectarse al DMS inmediatamente después de que se haya confirmado o rechazado el test.

Si el DMS no está disponible, el monitor guardará el resultado, que quedará pendiente de enviar. El monitor tratará de enviar los resultados pendientes después de realizar un nuevo test o cuando se pulse el botón **Sincronizar** del menú desplegable.

De acuerdo con la norma de comunicación de la industria POCT1-2A, el DMS debe reconocer la solicitud de conexión del monitor y solicitar activamente el resultado. El monitor solo enviará el resultado al recibir esta consulta del DMS. El monitor puede enviar la siguiente información a través de POCT1-2A:

- Número de correlación: como ID único para cada test.
- Hora y fecha en que se obtuvo el resultado.
- ID de monitor.
- Tipo de test: paciente, microINR EasyControl o QC Externo.
- ID de operador: máx. 20 caracteres.
- ID de paciente o lote: máx. 20 caracteres.
- Test de microINR EasyControl: ID de lote y fecha de caducidad.
- Resultado de paciente: valores de INR + PT o mensaje de error
- Resultados de microINR EasyControl y QC Externo: valor de INR o mensaje de error.
- Comentarios añadidos al resultado.
- Resultado confirmado o rechazado.

### 8.4 BLUETOOTH

El monitor microINR Expert puede comunicarse con un PC u otros dispositivos electrónicos (por ejemplo, ordenadores, tablets o teléfonos inteligentes) y transferir los resultados a ellos a través de una conexión Bluetooth inalámbrica.

<span id="page-39-0"></span>microINR Expert permite la transferencia de datos al DMS o a aplicaciones adecuadas para smartphones/ tablets.

Bluetooth es una forma de tecnología de radiofrecuencia (RF) que funciona en la banda industrial, científica y médica sin licencia a 2,5 GHz. El monitor utiliza un protocolo de comunicación Bluetooth propietario basado en la norma ISO 11073.

El monitor microINR Expert solo puede comunicarse con un dispositivo electrónico vinculado compatible cada vez; por lo tanto, otros dispositivos con Bluetooth no pueden acceder a la información del monitor a menos que el monitor vinculado esté desvinculado y se vincule a un nuevo dispositivo electrónico.

En caso de interferencia electromagnética con otro dispositivo, se recomienda aumentar la distancia entre el monitor y dicho dispositivo. También podría apagar el dispositivo que interfiere.

El monitor solo podrá transmitir resultados por Bluetooth si se han obtenido con el ajuste Bluetooth activado. Si se obtienen resultados cuando se desactiva el Bluetooth, no se pueden enviar posteriormente por Bluetooth.

El monitor microINR Expert con conectividad Bluetooth activa puede vincularse con un dispositivo compatible en dos modos configurables:

- Modo libre: para vincular el monitor, siga las instrucciones de la aplicación para smartphone/tablet o software compatible.
- Modo contraseña: el monitor microINR Expert muestra una contraseña de 6 dígitos. Escriba la contraseña en el dispositivo compatible y siga las instrucciones del software o de la aplicación.

El monitor microINR Expert con conectividad Bluetooth comunicará los resultados después de cada test. La información enviada por el monitor mediante Bluetooth incluye:

- Número de correlación: como ID único para cada test.
- Valor de INR o mensaje de error.
- Fecha y hora.
- ID de monitor.
- Tipo de muestra: sangre (para resultados del paciente) o plasma (para resultados de EasyControl o QC Externo).
- ID de paciente: máx. 16 caracteres. El monitor no enviará esta información si la longitud del ID de paciente supera los 16 caracteres.

El monitor intentará conectarse al DMS o a la aplicación inmediatamente después de que se haya confirmado o rechazado el test.

Si el dispositivo vinculado no está disponible, el monitor guardará el resultado, que quedará pendiente de enviar. El monitor tratará de enviar los resultados pendientes después de realizar un nuevo test o cuando se pulse el botón **Sincronizar** del menú desplegable.

De acuerdo con la norma de comunicación de la industria ISO11073, el DMS o la aplicación debe reconocer la solicitud de conexión del monitor y buscar activamente el resultado.

El monitor microINR Expert también puede transferir todos los resultados guardados de los tests pulsando la opción **Enviar datos** del menú Ajustes de Bluetooth.

### 8.5 ETHERNET

El microINR Expert puede comunicarse a través de una conexión Ethernet cableada con una red de área local (LAN) si está conectado al adaptador ethernet (disponible por separado).

Ethernet es la tecnología para conectar dispositivos en una red de área local (LAN) cableada o red de área amplia (WAN), lo que les permite comunicarse entre sí mediante un protocolo de comunicación definido.

El adaptador ethernet consta de una unidad de hardware con un conector RJ45 y un cable USB-C integrado para la conexión al monitor microINR Expert.

El monitor intentará conectarse al DMS inmediatamente después de que se haya confirmado o rechazado el test.

<span id="page-40-0"></span>Si el DMS no está disponible, el monitor guardará el resultado, que quedará pendiente de enviar. El monitor tratará de enviar los resultados pendientes después de realizar un nuevo test o cuando se pulse el botón **Sincronizar** del menú desplegable.

De acuerdo con la norma de comunicación de la industria POCT1-2A, el DMS debe reconocer la solicitud de conexión del monitor y solicitar activamente el resultado. El monitor solo enviará el resultado al recibir esta consulta del DMS. El monitor puede enviar la siguiente información a través de POCT1-2A para cada resultado:

- Número de correlación: como ID único para cada test.
- Hora y fecha en que se obtuvo el resultado.
- ID de monitor.
- Tipo de test: paciente, microINR EasyControl o QC Externo.
- ID de operador: máx. 20 caracteres.
- ID de paciente o lote: máx. 20 caracteres.
- Test de microINR EasyControl: ID de lote y fecha de caducidad.
- Resultado de paciente: valores de INR + PT o mensaje de error.
- Resultados de microINR EasyControl y QC Externo: valor de INR o mensaje de error.
- Comentarios añadidos al resultado.
- Resultado confirmado o rechazado.

### 8.6 LISTAS DE OPERADORES Y DE PACIENTES

El monitor tiene tres modos de gestión para la identificación del operador y del paciente. Dependiendo de estas configuraciones, el monitor puede requerir un ID de operador y/o de paciente antes de realizar un test (véase la sección 3.3).

El monitor también puede recibir una lista de operadores y/o de pacientes de un DMS. Seleccione la **Lista de operadores** y/o la **Lista de pacientes** en los ajustes de POCT1A en las opciones de Ajustes (véase la sección 3.5) para activar estas opciones.

El DMS puede enviar estas listas al monitor si se activan las listas de operador o de paciente. A continuación, el monitor comprueba si estos ID están en las listas cuando se identifica a un operador o a un paciente.

Cuando se trabaja con listas de operadores o de pacientes, la detección de estas identidades se limita a las incluidas en las listas.

En caso de problemas con el ID de paciente o el ID de operador enviado a través del DMS, póngase en contacto con su proveedor de DMS.

### 8.7 FECHA / HORA AUTOMÁTICOS

El monitor puede recibir automáticamente la fecha y la hora del DMS. Póngase en contacto con su distribuidor local o con su proveedor del DMS para activar esta opción.

Se mostrará el mensaje "Fecha/hora automáticos" en el ajuste de fecha y hora (sección 3.2) si el monitor recibe la fecha y la hora del DMS.

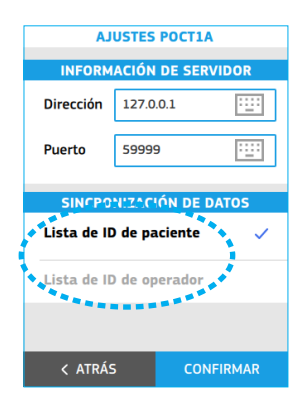

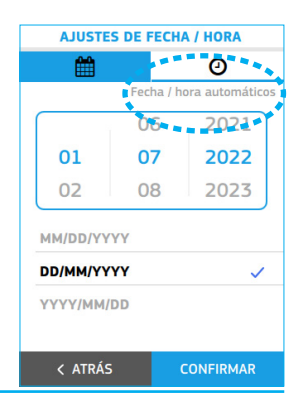

### <span id="page-41-0"></span> **9. CUIDADOS DEL MONITOR microINR Expert**

### 9.1 CONDICIONES DE ALMACENAMIENTO

- Se recomienda guardar el monitor microINR Expert en el mismo entorno en el que se usa y mantenerlo en su estuche de transporte cuando no se utilice.
- No guarde el monitor bajo la luz solar directa ni en condiciones de temperatura extremas.
- El intervalo de temperatura de almacenamiento es de -20 ºC a +50 ºC.
- La humedad relativa de almacenamiento es inferior al 80 % (sin condensación).

### 9.2 CONDICIONES DE TRANSPORTE

- Lleve siempre el monitor dentro de su estuche de transporte.
- El monitor puede transportarse dentro de un intervalo de temperatura de entre -20 ºC y +50 ºC.
- No debe transportarse con una humedad relativa superior al 80% (sin condensación).

### 9.3 LIMPIEZA Y DESINFECCIÓN

La limpieza y desinfección del monitor microINR Expert es esencial para garantizar un funcionamiento adecuado y evitar la transmisión de patógenos por la sangre en contextos de múltiples pacientes.

Limpie y desinfecte el monitor antes de usarlo con otro paciente, cuando esté sucio y conforme a las normas internas de higiene y seguridad de su centro.

Limpie siempre el monitor antes de desinfectarlo.

Utilice un par de guantes nuevos cada vez que limpie y desinfecte el monitor.

Apague el dispositivo y asegúrese de que los cables están desenchufados antes de limpiar o desinfectar el monitor.

#### Para limpiar el monitor:

- Limpie el monitor con una gasa limpia o toallita humedecida con alcohol isopropílico al 70% hasta que no haya suciedad visible.
- Asegúrese de que no quedan fibras ni pelusas en ninguna parte del monitor, especialmente en la ranura de inserción del chip, el puerto USB-C y la ventana del escáner.

#### Para desinfectar el monitor:

- Desinfecte el monitor con una gasa limpia o toallita humedecida con alcohol isopropílico al 70%.
- Espere un minuto para que el alcohol actúe.
- Seque bien el monitor con una gasa o paño seco, limpio y sin pelusas.
- Espere al menos 15 minutos para que el monitor se seque y asegúrese de que está completamente seco antes de realizar un nuevo test.
- Asegúrese de que no quedan fibras ni pelusas en ninguna parte del monitor, especialmente en la zona de inserción del chip, el puerto USB-C y la ventana del escáner.
- Deseche las toallitas y los guantes usados.

*No limpie ni desinfecte el monitor mientras realiza un test. No utilice aerosoles ni productos de limpieza o desinfección que no sean una gasa limpia o toallita humedecida con alcohol isopropílico al 70%.*

*Verifique que la gasa o la toallita esté húmeda y no empapada.*

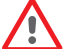

*No pulverice líquidos en el monitor ni lo sumerja.*

*Asegúrese de que no entra líquido en el monitor ni en la ranura de inserción del chip. La ranura de inserción del chip debe estar siempre limpia y seca antes de realizar un test. Los restos de sangre o alcohol pueden contaminar la muestra al insertar un chip.*

*No manipule los chips con guantes contaminados con alcohol.*

*Siga todas las recomendaciones relativas a la limpieza y desinfección del monitor.* 

*El incumplimiento de estas recomendaciones podría dar lugar a resultados incorrectos.*

## <span id="page-42-0"></span> **10. INFORMACIÓN ADICIONAL**

### 10.1 ESPECIFICACIONES

- Dimensiones del monitor: 164 x 70 x 43 mm.
- Peso: 370 g (batería incluida).
- Interfaz: pantalla táctil capacitiva a color de alta resolución (3.5 pulgadas) y lector de código de barras.
- Memoria: 2.000 resultados de pacientes / 500 resultados de plasma control con fecha y hora.
- Alimentación:
	- Batería: litio 6.000 mAh; 3,7 V
	- Alimentación: modelo n.º GTM96180-1507-2.0 de GlobTek Inc.
	- Entrada: 100-240 V, 50-60 Hz, 0,6 A
	- $-$  Salida: 5 V cc, 3 A
- Duración de la batería: \*aproximadamente 100 tests.
- Apagado automático: programable 5-15-30-45 o 60 min.
- Condiciones de funcionamiento:
	- Temperatura: 15 ºC 35 ºC.
	- Humedad relativa máxima: 80 %.
	- Altitud máxima: 3.048 m.
	- Mantenga el monitor alejado de la luz solar directa durante el test.
- Temperatura de almacenamiento y transporte del monitor: -20 ºC 50 ºC.
- $\bullet$  Intervalo de medición:  $0.8 8.0$  INR (9.6 96.0 s).
- Volumen de muestra: al menos 3 µl.
- Bluetooth: Low Energy 5.0 hacia atrás compatible con versiones 4.X. Transferencia de datos por Bluetooth mediante un protocolo de comunicación propietario basado en la norma 11073-10418.
- Wi-Fi: conectividad inalámbrica IEEE 802.11 b/g/n. Transferencia de datos por Wi-Fi mediante el protocolo de comunicación estándar POCT1-2A.
- Ethernet: transferencia de datos mediante el protocolo de comunicación estándar POCT1-2A y cuando está conectado al adaptador ethernet (disponible por separado).
- Extracción de datos de memoria mediante conexión USB-C.

\*Test realizado a 22 ºC con un intervalo de 10 minutos entre tests.

### 10.2 GARANTÍA

iLine Microsystems garantiza que el monitor microINR Expert está libre de defectos de material y fabricación en la fecha de compra.

Se aplicarán las disposiciones legales de garantía sobre derechos del consumidor en relación con la compra de bienes en el país de compra.

Esta garantía no cubre los componentes dañados debido a un almacenamiento inadecuado en condiciones ambientales fuera del intervalo definido, accidentes o modificaciones, uso o manejo incorrectos. El comprador debe presentar una reclamación de garantía por escrito al fabricante dentro del período de garantía correspondiente para reclamar una indemnización por defectos de materiales o de fabricación.

## <span id="page-43-0"></span>10.3 SERVICIO TÉCNICO E INFORMES

Póngase en contacto con su distribuidor local si persiste algún problema después de tomar las medidas establecidas en la tabla de solución de problemas o para obtener más información.

**Nota:** el monitor microINR Expert solo puede ser reparado por personal autorizado por iLine Microsystems.

En caso de que se produzca algún incidente grave relacionado con el sistema, se notificará al fabricante y a la autoridad competente del Estado miembro en el que estén establecidos el usuario y/o el paciente.

### 10.4 LICENCIA DE SOFTWARE

Este producto incorpora módulos de software desarrollados bajo licencias de código abierto.

Las condiciones de la licencia están disponibles (solo en inglés por motivos legales) como archivo de texto (nombre del archivo "SWL0001EN") previa solicitud a través de la siguiente dirección de correo electrónico de información de iLine Microsystems: (info@ilinemicrosystems.com).

Las copias literales de este documento de licencia podrán copiarse y difundirse libremente, pero no podrán modificarse en modo alguno.

### 10.5 SÍMBOLOS

Los siguientes símbolos pueden encontrarse en los materiales de acondicionamiento y las etiquetas de los productos:

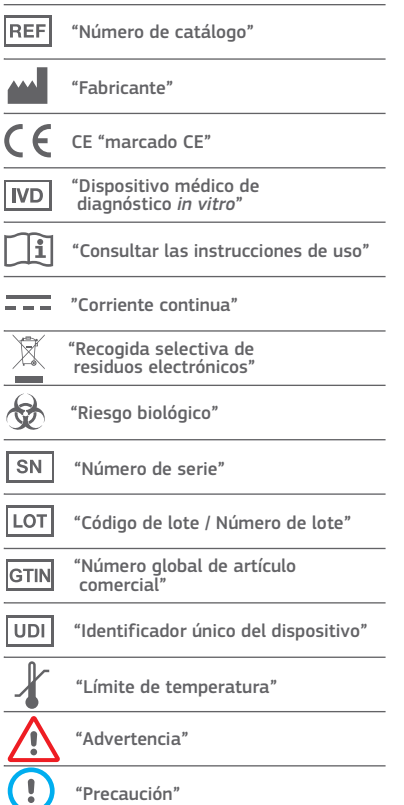

# **11. ÍNDICE**

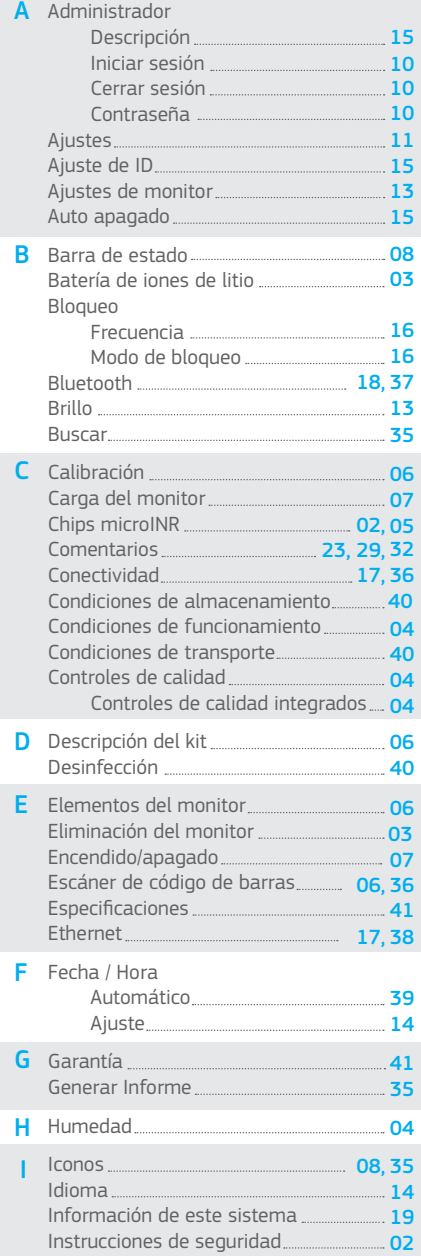

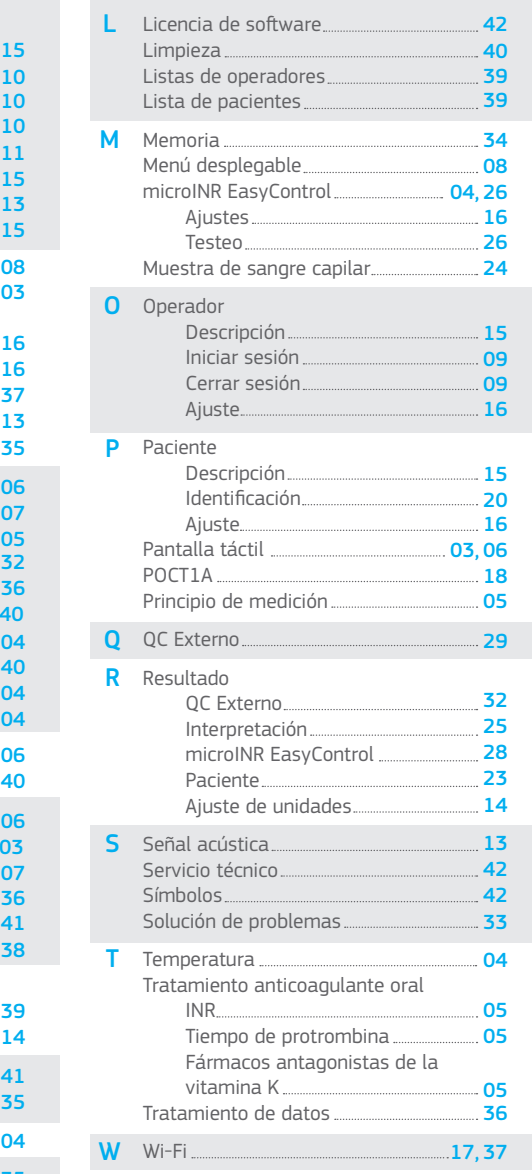

Este documento no puede copiarse ni difundirse parcial o totalmente por ningún medio ni en ningún formato sin el consentimiento previo por escrito de iLine Microsystems.

La información contenida en estas instrucciones de uso era correcta en el momento de la impresión. Sin embargo, iLine Microsystems S.L. se reserva el derecho de realizar cambios en las especificaciones, el equipo y los procedimientos de mantenimiento del sistema en cualquier momento sin previo aviso. Cualquier cambio sustancial se añadirá a la siguiente revisión de estas instrucciones.

La marca denominativa y los logotipos Bluetooth® son marcas comerciales registradas propiedad de Bluetooth SIG Inc. y cualquier uso de dichas marcas por parte de iLine Microsystems está bajo licencia.

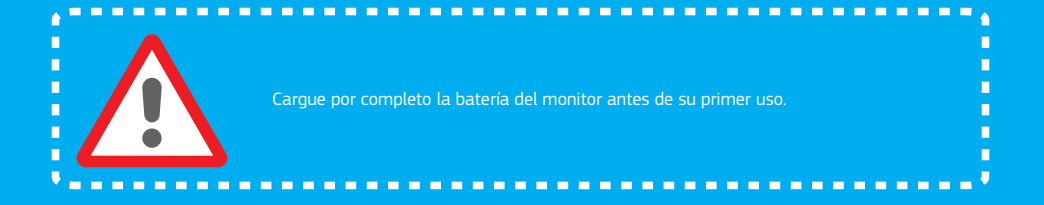

#### المم iLine Microsystems S.L.

Paseo Mikeletegi, 69 20009 Donostia - Gipuzkoa (SPAIN)

www.ilinemicrosystems.com

© 2022 iLine Microsystems. All rights reserved. Made in Spain. This product is covered by patent technology EP2201365(B1). iLine Microsystems and microINR are registered trademarks of iLine Microsystems S.L.

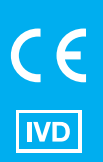